# Manual Técnico

# Integração TOTVS Backoffice RM x PDV Protheus

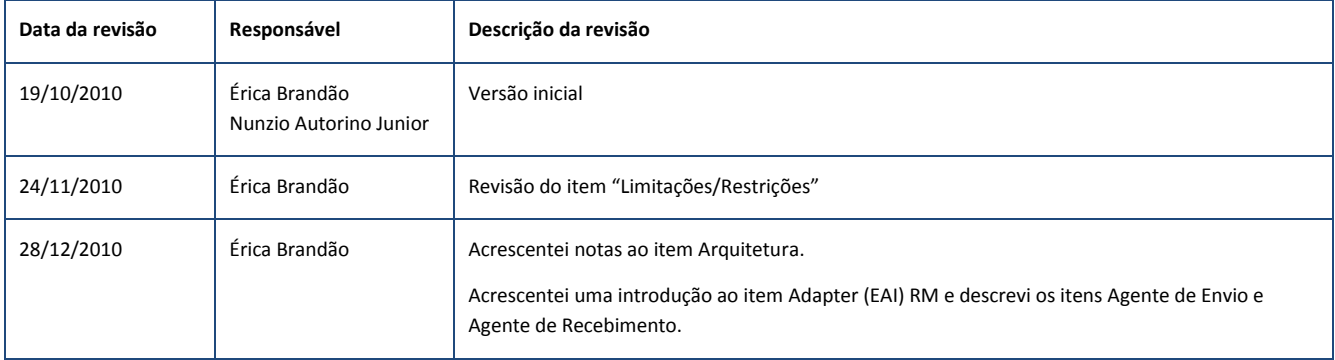

# Conteúdo

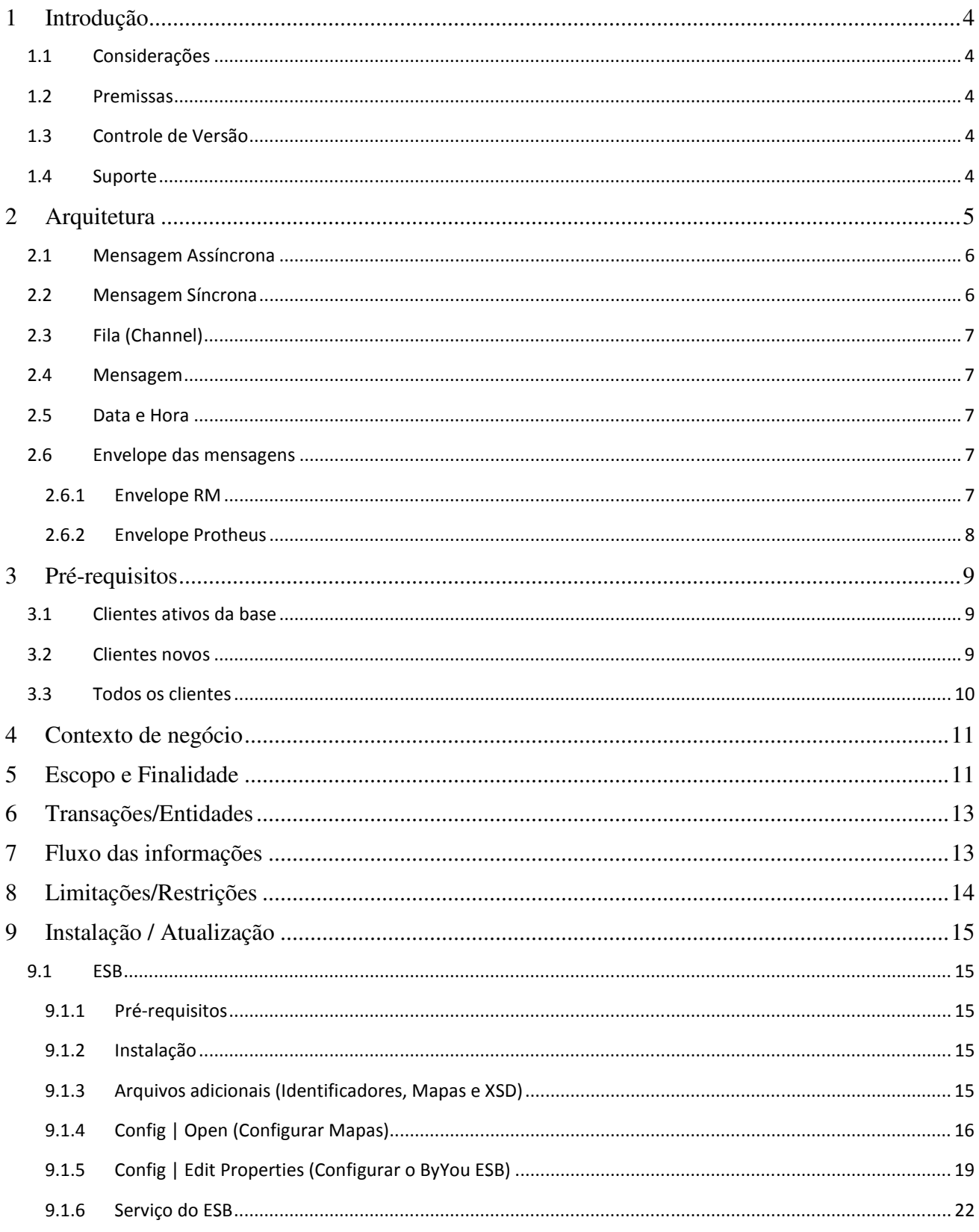

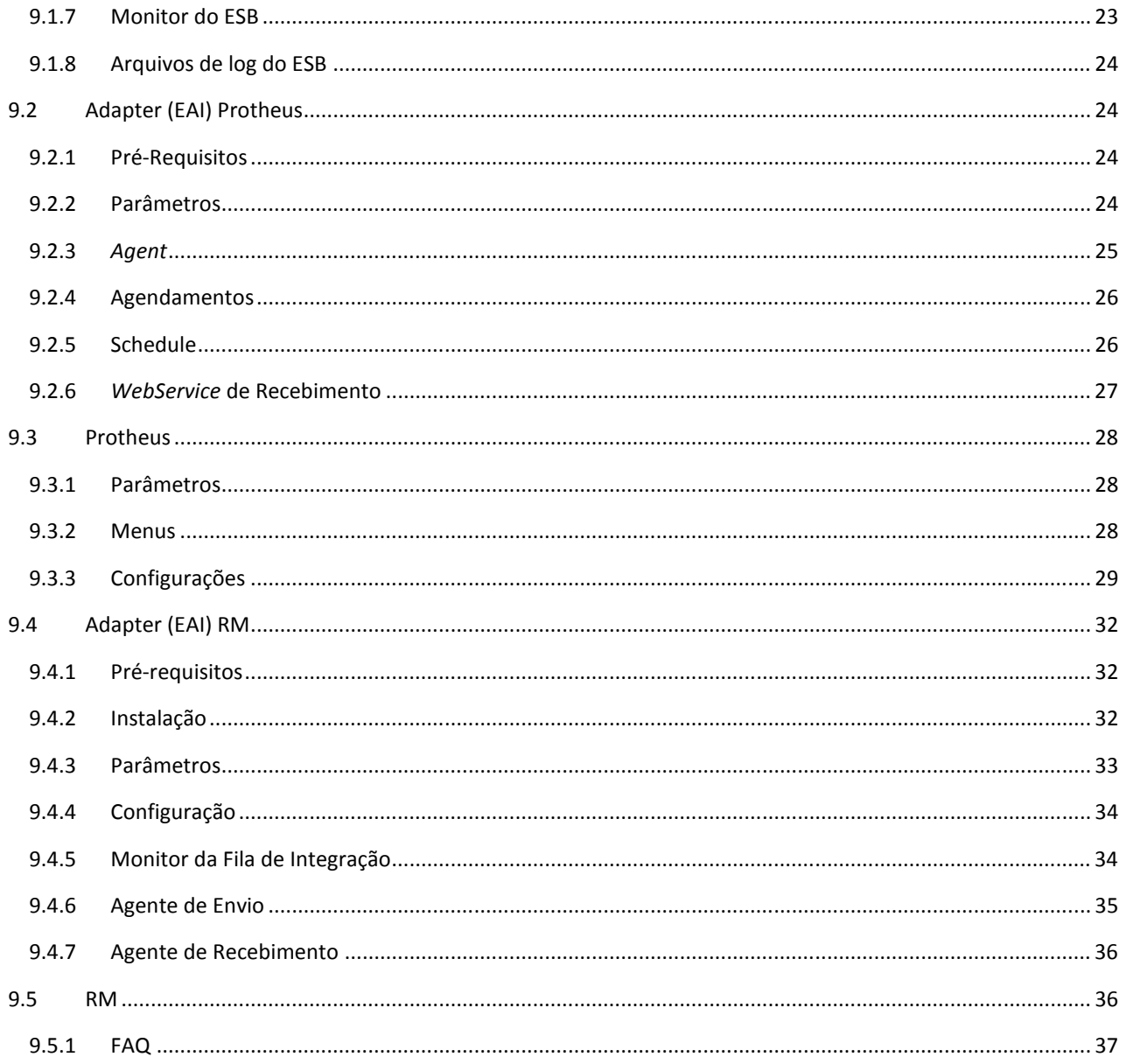

# 1 Introdução

Este documento tem por objetivo reunir todas as informações relevantes sobre a Integração do Backoffice RM x PDV Protheus (SigaLoja + FrontLoja).

As informações contidas neste documento foram revisadas tendo como referência a versão 11.20 das linhas RM e Protheus e a versão 5.1.123 do ByYou ESB.

# 1.1 Considerações

Este pacote de integração utiliza o produto TOTVS By You ESB como ESB e considera o desenvolvimento de adapters em cada um dos produtos de software integrados.

O que é ESB? ESB significa Enterprise Service Bus, ou em português, um "barramento de serviços corporativos". No ESB é criado um canal de comunicação entre sistemas heterogêneos, eliminando a rigidez e fragilidade de uma integração ponto a ponto. Ele também faz controles de acesso de sistemas externos e permite configurar segurança das mensagens. Como ele é possível fazer validações e roteamento de mensagens baseado no conteúdo da mensagem, por exemplo.

O desenvolvimento dos *adapters* está a cargo de cada uma das equipes de desenvolvimento dos produtos de software e os dados que serão transacionados deverão ser discutidos a cada atualização deste projeto.

O que é EAI? EAI significa Enterprise Application Integration, é uma referência aos princípios de arquitetura de sistemas utilizados no processo de integração de aplicações corporativas. Neste projeto também é comum nos referirmos aos adapters de cada linha através da expressão EAI.

# 1.2 Premissas

- Esta solução deve primar pela simplicidade e facilidade de uso.
- Facilidade de manutenção e facilidade de atualização.
- Deve respeitar os sistemas operacionais utilizados pelas soluções software das marcas: WINDOWNS e LINUX.
- Deve respeitar os bancos de dados utilizados pelas soluções ERP das marcas: SQL SERVER, ORACLE, DB2, MYSQL, DB2400, POSTGRES.

# 1.3 Controle de Versão

O grupo TOTVS representado por suas marcas irá administrar as demandas de evolução dos layouts e demais ajustes, acordando junto aos solicitantes o prazo de liberação de release.

Todas as evoluções programadas deverão ser discutidas e aprovadas pelas marcas antes do início do desenvolvimento e somente serão desenvolvidas em caso de concordância das marcas e alinhamento com as diretivas definidas pelo Comitê de Integração TOTVS.

# 1.4 Suporte

O suporte aos recursos da Integração será de responsabilidade de todas as marcas, porém o suporte nível 1 (primeira análise) será oferecido pela TOTVS BH, equipe RM Nucleus.

# 2 Arquitetura

Independente da transação que será realizada entre os produtos de software, cada um deles deverá ter um adapter para enviar a transação para o ESB e um adapter para receber a transação de retorno, conforme o caso.

O adapter de envio consiste em uma rotina/programa que recebe uma determinada informação, envelopa em um container XML padrão $^1$  e entrega este XML ao ESB.

O ESB por sua vez, processa a mensagem, realiza a transformação<sup>2</sup> dos dados e entrega ao *adapter* destinatário, em qualquer um dos protocolos que o ESB suportar.

O adapter destinatário irá processar a transação e encerrar o processo.

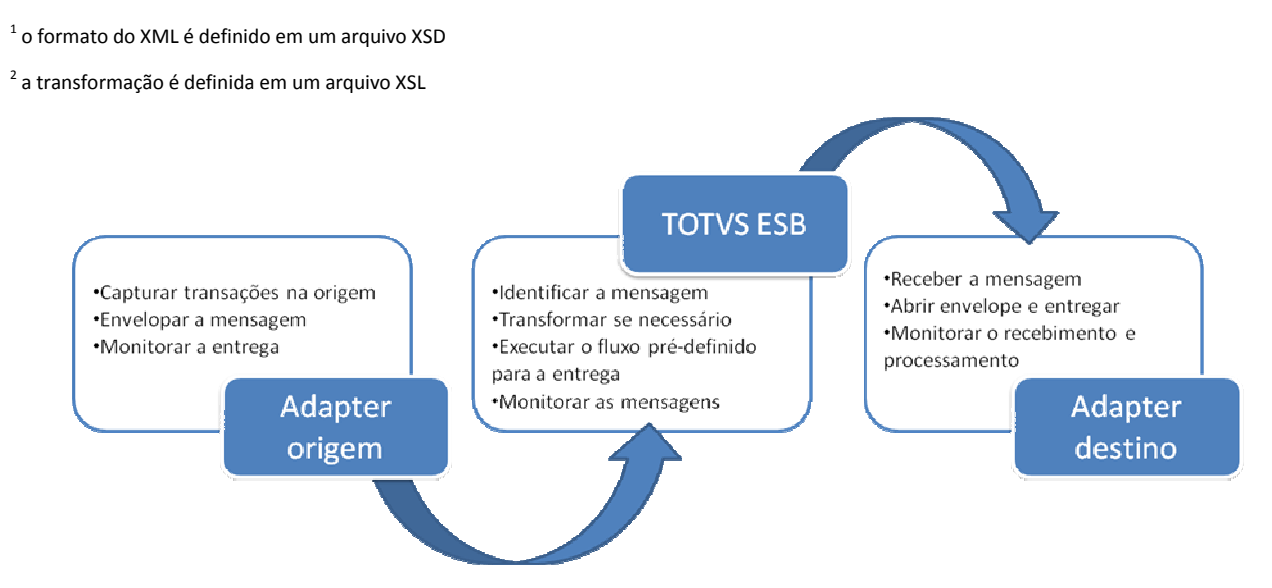

#### Notas:

- O adapter pode ser chamado também de EAI.
- A origem pode ser, por exemplo, o Backoffice RM; neste caso o Adapter de Origem é o TOTVS Business Connect (TBC) também conhecido por RM Conector. O RM Conector é um produto da linha RM usado para qualquer pacote de integração da linha RM com demais produtos da linha TOTVS ou com terceiros. No meio do caminho temos o ByYou ESB. No destino temos o PDV Siga Loja Protheus, que também possui um adapter (ou EAI) porém o EAI Protheus é considerado uma função do produto padrão e não tem um nome de produto.

# 2.1 Mensagem Assíncrona

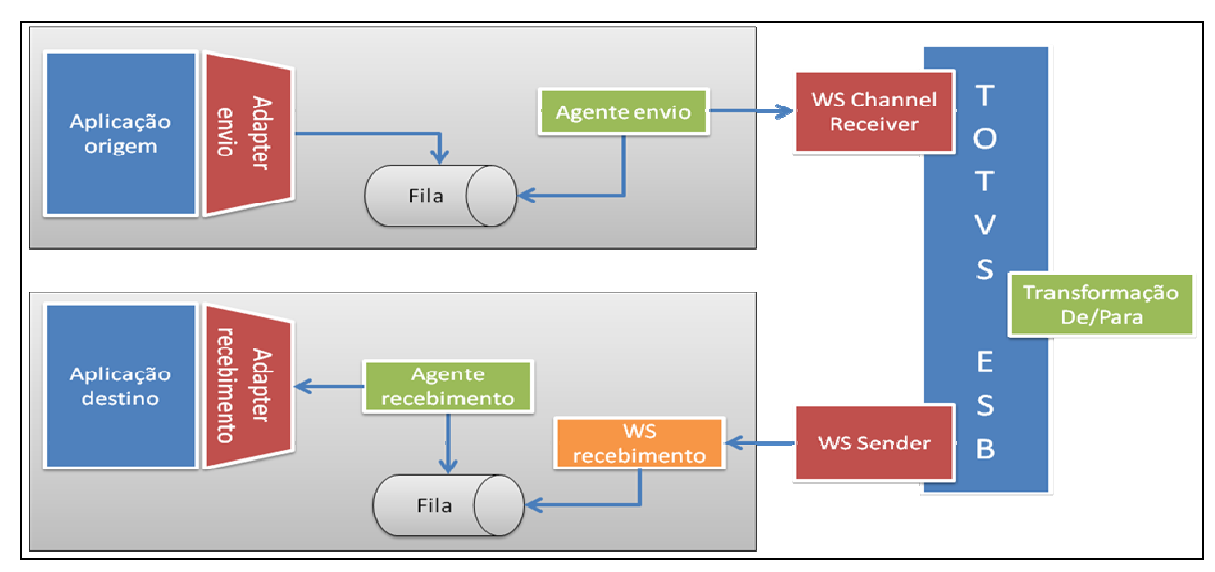

- A Aplicação Origem disponibiliza uma mensagem XML via Adapter de Envio para uma Fila.
- A Fila será lida por um Agente que enviará a mensagem para o WebService no ESB.
- O ESB recebe a mensagem (XML), transforma e envia no formato esperado a um WS no destino.
- A mensagem será armazenada em uma Fila (Banco de Dados) no Destino.
- O Agente de Recebimento lê a mensagem da Fila e entrega ao Adapter de Recebimento (Destino).
- O Adapter de Recebimento processa os dados na Aplicação Destino.

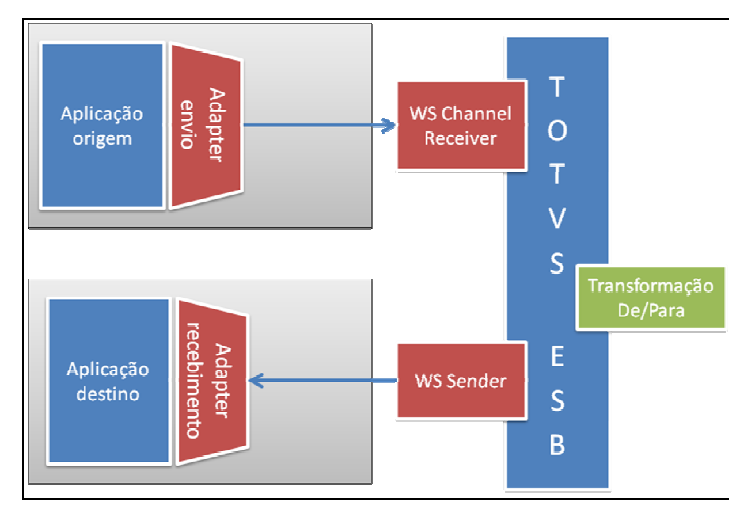

# 2.2 Mensagem Síncrona

- A Aplicação Origem envia uma mensagem XML via Adapter de Envio para o Web Service (WS) no ESB.
- O ESB recebe a mensagem (XML), transforma no formato esperado pelo destinatário e envia a um WS no destinatário, aguardando retorno que deve ser devolvido à origem.

#### 2.3 Fila (Channel)

A fila é o repositório utilizado para troca de mensagens numa arquitetura de transmissão de mensagem (Messaging). Ela é acessada pelas aplicações que a usam como repositório onde as mensagens são guardadas para depois serem transmitidas ou recebidas por outro aplicativo.

#### 2.4 Mensagem

A mensagem é a unidade que é transportada entre sistemas e indica uma transação em um dos sistemas.

Na integração TOTVS as mensagens serão transmitidas no formato XML. A especificação do documento XML adotada é a recomendação W3C para XML 1.0, disponível em www.w3.org/TR/REC-xml e a codificação dos caracteres será em UTF-8, assim todos os documentos XML serão iniciados com a seguinte declaração:

<?xml version="1.0" encoding="UTF-8"?>

Lembrando que cada arquivo XML deve conter uma única declaração.

#### 2.5 Data e Hora

O campo do tipo DateTime do envelope deve ser enviado no formato YYYY-MM-DDThh:mm:ss.sTZD, onde:

```
YYYY = ano com 4 dígitos 
MM = mês com 2 dígitos (01=Janeiro etc) 
DD = dia do mês com 2 dígitos (01 até 31) 
hh = hora com 2 dígitos (00 até 23) (am/pm não é aceito) 
mm = minutes com 2 dígitos (00 até 59) 
ss = segundos com 2 dígitos (00 até 59) 
s = milisegundos com um ou mais dígitos 
TZD = time zone (Z ou +hh:mm ou -hh:mm)
```
Exemplo: 23 de abril de 2009, 12:00h, horário de Brasília, pode ser representado nas formas:

2009-04-23T12:00:00.0000000-03:00 2009-04-23T15:00:00.0000000Z

Nota: veja http://www.w3.org/TR/NOTE-datetime, para mais informações.

#### 2.6 Envelope das mensagens

Toda mensagem enviada ou recebida na integração será transportada dentro de um envelope (XML).

#### 2.6.1 Envelope RM

Todas as mensagens enviadas pela RM terão o mesmo formato. E todas as mensagens recebidas deverão ser convertidas para este formato:

```
<?xml version="1.0" encoding="utf-8"?> 
<TOTVSMessage> 
     <GlobalProduct/> 
     <GlobalDocumentFunctionCode/> 
     <GlobalDocFunctionDescription/> 
     <DocVersion/> 
     <DocDateTime/> 
     <DocIdentifier/> 
     <DocCompany/> 
     <DocBranch/> 
     <DocName/> 
     <DocFederalID/> 
     <DocType/> 
     <OperationType/> 
     <QueueType/> 
     <QueueDataServer/>
```

```
 <QueueRefs/> 
     <QueueStatus/> 
     <QueueProcessDateTime/> 
     <QueueAttempt/> 
     <QueueError/> 
     <Message/> 
</TOTVSMessage>
```
A RM utiliza os mesmos elementos do XML da mensagem como campos da fila de integração (tabela HFILAINTEGRACAO):

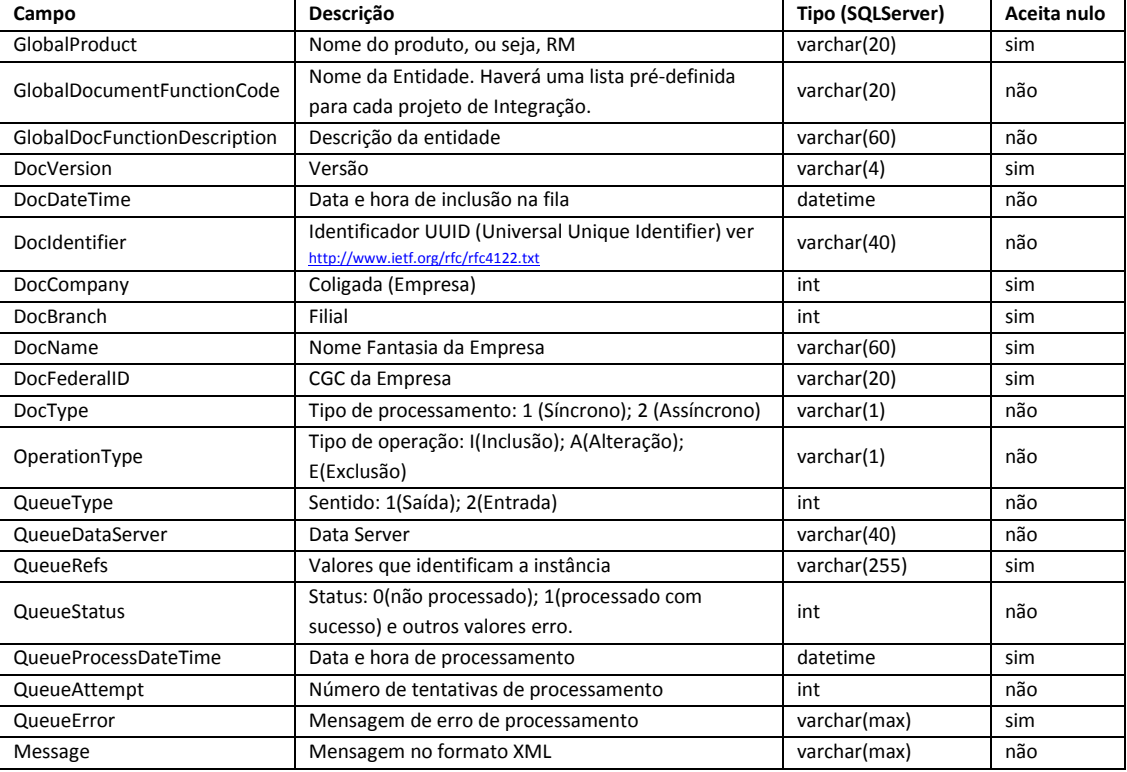

No RM cada entidade será identificada conforme tabela a seguir

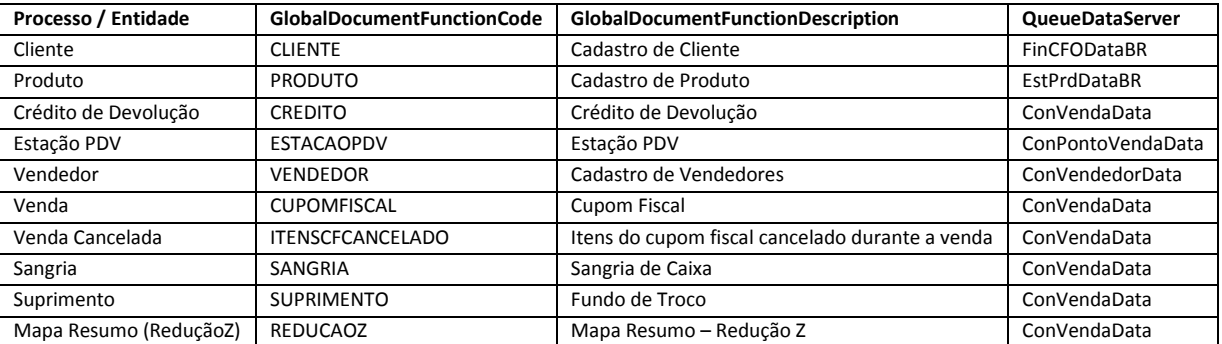

#### 2.6.2 Envelope Protheus

De forma semelhante todas as mensagens enviadas pelo Protheus terão um formato único. E todas as mensagens recebidas deverão ser convertidas para este formato, ligeiramente diferente do formato RM, como segue:

```
<?xml version="1.0" encoding="utf-8"?> 
<TOTVSIntegrator>
     <GlobalProduct/> 
     <GlobalFunctionCode/> 
     <GlobalDocumentFunctionCode/>
```

```
 <GlobalDocumentFunctionDescription/> 
     <DocVersion/> 
     <DocDateTime/> 
     <DocIdentifier/> 
     <DocCompany/> 
     <DocBranch/> 
     <DocName/> 
     <DocFederalID/> 
     <DocType/> 
     <Message> 
          <Layouts> 
               <Identifier/> 
               <Version/> 
               <FunctionCode/> 
               <Content/> 
          </Layouts> 
     </Message> 
</TOTVSIntegrator>
```
#### Descrição dos elementos do XML:

TOTVSIntegrator: Tag principal do XML. GlobalProduct: Identificação do Produto gerador da mensagem. GlobalFunctionCode: HardCode "EAI". GlobalDocumentFunctionCode: Identifica qual processo será executado no diagrama do integrator. GlobalDocumentFunctionDescription: Descrição do processo. DocDateTime: Data da mensagem. DocIdentifier: Identificador único da mensagem. DocCompany: Código da empresa. DocBranch: Código da filial. DocName: Nome da empresa. DocFederalID: Identificação da empresa (CGC). DocType: Tipo de processamento (1- Síncrono ; 2- Assíncrono). Message: Conteúdo da mensagem.

# 3 Pré-requisitos

#### 3.1 Clientes ativos da base

- Protheus (SigaLoja e FrontLoja): versão 10 Release 1.3 ou superior
- RM (BibliotecaRM, TBC e RMNucleus): versão 11.20 (ultimo patch e específica)
- ByYou ESB: 5.1.120 ou superior
- Base de dados RM na versão 11.20 no novo modelo de BackOffice

#### 3.2 Clientes novos

- Protheus (SigaLoja e FrontLoja): versão 10.0 Release 1.3 ou superior
- RM (BibliotecaRM, TBC e RMNucleus): versão 11.20 (ultimo patch e específica)
- ByYou ESB: 5.1.123 ou superior
- Base de dados RM na versão 11.20 no novo modelo de BackOffice

Observação: todos estes produtos utilizam o modelo de licenciamento TOTVS padrão (Licence Server). Se o modelo de licenciamento adotado pelo cliente não for o "TOTVS Full" será necessária uma licença específica (Licença Web) para os WS do Protheus. As licenças (hard lock) devem ser providenciadas junto a TOTVS com a devida antecedência.

# 3.3 Todos os clientes

- Banco de dados homologados e demais requisitos ver documentação padrão de cada linha de produto.
- Se o cliente já possui base de dados implantada do RM ou do Microsiga será responsabilidade da equipe de implantação efetuar a carga inicial e/ou sincronismo dos cadastros. A integração irá efetuar o sincronismo automático de novos registros ou alterações posteriores à ativação da integração. Observação: Já existe um aplicativo no Protheus (EAI desta integração) para carga inicial de Vendedores e Estações (PDV). O RM possui alguns scripts (triggers) que podem ser usados para enviar a carga de produtos/código de barras e clientes para a fila de integração do EAI do RM. Consultar a GDP Integração.

# 4 Contexto de negócio

O SigaLoja e o FrontLoja Protheus são os produtos TOTVS para gestão de vendas no varejo (emissão de cupom fiscal), sendo necessária a integração com o Backoffice RM para viabilizar a utilização destes nos clientes do segmento de varejo.

Existem parcerias da TOTVS com sistemas de terceiros para utilização com a linha RM. Porém a TOTVS sugere a substituição gradual destes pelo Protheus.

# 5 Escopo e Finalidade

A seguir uma breve descrição como deverão ser tratados os principais processos dos clientes.

#### Recebimento de Mercadorias

Descrição do processo: Corresponde ao lançamento da NF de entrada de mercadoria no RM. Implantação: Utilizar lançamento de movimento no RM Nucleus. Este processo não será alterado devido à integração.

#### Pagamento de boletos

Descrição do processo: Processo que corresponde à baixa de uma conta a pagar a favor de um fornecedor. Implantação: Utilizar a baixa de lançamento financeiro no RM Fluxus. Este processo não será alterado devido à integração.

#### Troca

Descrição do processo: Processo de troca de mercadoria, na mesma loja onde foi adquirida, com retorno do item no estoque e emissão de um crédito para o cliente. Este crédito é utilizado total ou parcial como meio de pagamento em uma nova compra, com emissão de novo cupom fiscal.

Implantação: A troca de mercadoria deve ser feita diretamente no RM Nucleus, através de um tipo de movimento específico com nome de "Troca (item de cupom fiscal)". Este movimento deve ser gerado pelo processo de "cópia por referência" do cupom fiscal/item/quantidade que está sendo trocado. O movimento de Troca fará uma entrada de mercadoria no estoque, não tem integração financeira, nem contábil e nem fiscal. O próprio job de Envio da Integração TOTVS irá gerar a mensagem de "crédito", registrar na fila de Integração, e enviar para o Protheus. Este crédito poderá ser usado total ou parcialmente em outra compra (o meio de pagamento desta incluirá "vale-compra").

# Pré-venda

Descrição do processo/ Implantação: Processo básico do PDV Protheus. Este processo não será alterado devido à integração.

#### Encomenda

Descrição do processo: o cliente deseja adquirir um produto que não está no estoque, é feita uma encomenda ao fabricante e marcada a data de entrega para o cliente.

Implantação: Lançar um "Pedido de Venda" no RM Nucleus, em nome do cliente, gerando um "adiantamento" no RM Fluxus e emitindo um comprovante/vale-compra (RM Gerador de relatórios).

Na chegada da mercadoria o usuário deve lançar a NF de entrada de mercadoria. Observação: o controle de reserva da mercadoria deve ser manual (avaliar uso de saldos específicos).

Na retirada da mercadoria o cliente irá apresentar o pedido e o vale-compras. A condição de pagamento deve ser

específica para venda com adiantamento, desta forma quando o cupom for incluído no RM Nucleus, via Integração TOTVS, o lançamento financeiro não será baixado automaticamente. No RM Nucleus relacionar Pedido de Venda e Cupom Fiscal. E no RM Fluxus fazer a baixa relacionando o pagamento e adiantamento.

# Nota Sobre Cupom

#### Descrição do processo: Emissão de NF sobre Cupom.

Implantação: No RM Nucleus o usuário deve localizar o Cupom Fiscal (já recebido via Integração TOTVS) e gerar movimento específico a partir deste cupom. O movimento gerado deve ser previamente configurado para impressão automática da NF (gerador de relatórios), e não gera integração financeira nem fiscal (já feito pelo cupom).

#### Reserva de mercadoria de outra empresa do grupo

Descrição do processo: quando uma mercadoria não está disponível em uma loja "a", mas está disponível em uma loja "b" do grupo. Considerando que cada loja é uma empresa (coligada) independente, a mercadoria não pode simplesmente ser transferida (isto somente poderia ocorrer entre Filiais). Por isso, deve ocorrer uma saída da mercadoria da loja "b" e uma entrada da mercadoria na loja "a". E só então efetuada a venda, com emissão de cupom fiscal, na loja "a". Observação: movimentos devidamente acobertados de validade fiscal e financeira. Implantação: No RM Nucleus cada loja/empresa será cadastrada como um cliente/fornecedor. O usuário deverá acessar a coligada correspondente à loja fornecedora, cadastrar um "pedido de venda" da mercadoria para o cliente/loja destino. O pedido será faturado e a mercadoria encaminhada à loja destino. Cadastrar a entrada da mercadoria na loja destino e efetuar a venda ao cliente normalmente pelo Front Loja.

#### Desconto

Descrição do processo/ Implantação: processo básico do PDV Protheus.

#### Alterar o orçamento no caixa

Descrição do processo/ Implantação: processo básico do PDV Protheus.

# Conciliador TEF

Descrição do processo: Processo que corresponde à conciliação de títulos referentes à TEF, com efeito de baixa dos lançamentos financeiros correspondentes.

Implantação: A RM não possui tal funcionalidade hoje. A RM tem planos para acrescentar esta função ao produto RM Fluxus padrão, porém o estudo de viabilidade ocorrerá na primeira quinzena de Agosto/09. Somente após esta data é que poderemos afirmar se será feito, como será feito e quando estará disponível para o cliente. Assim, caso o cliente não tenha interesse em aguardar esta informação poderá solicitar uma proposta de customização com a TOTVS.

# 6 Transações/Entidades

A Integração do Backoffice RM com o PDV Microsiga Protheus contempla a sincronização automática das seguintes entidades:

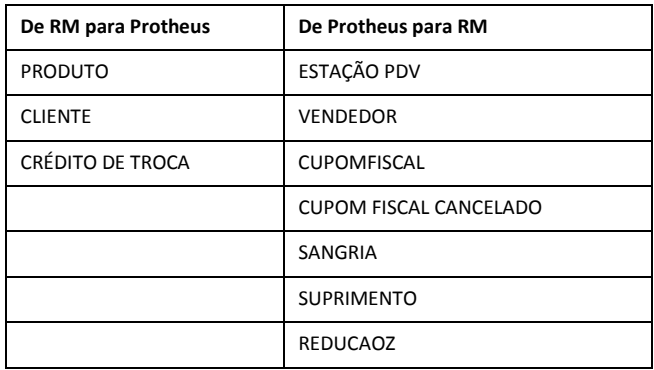

# 7 Fluxo das informações

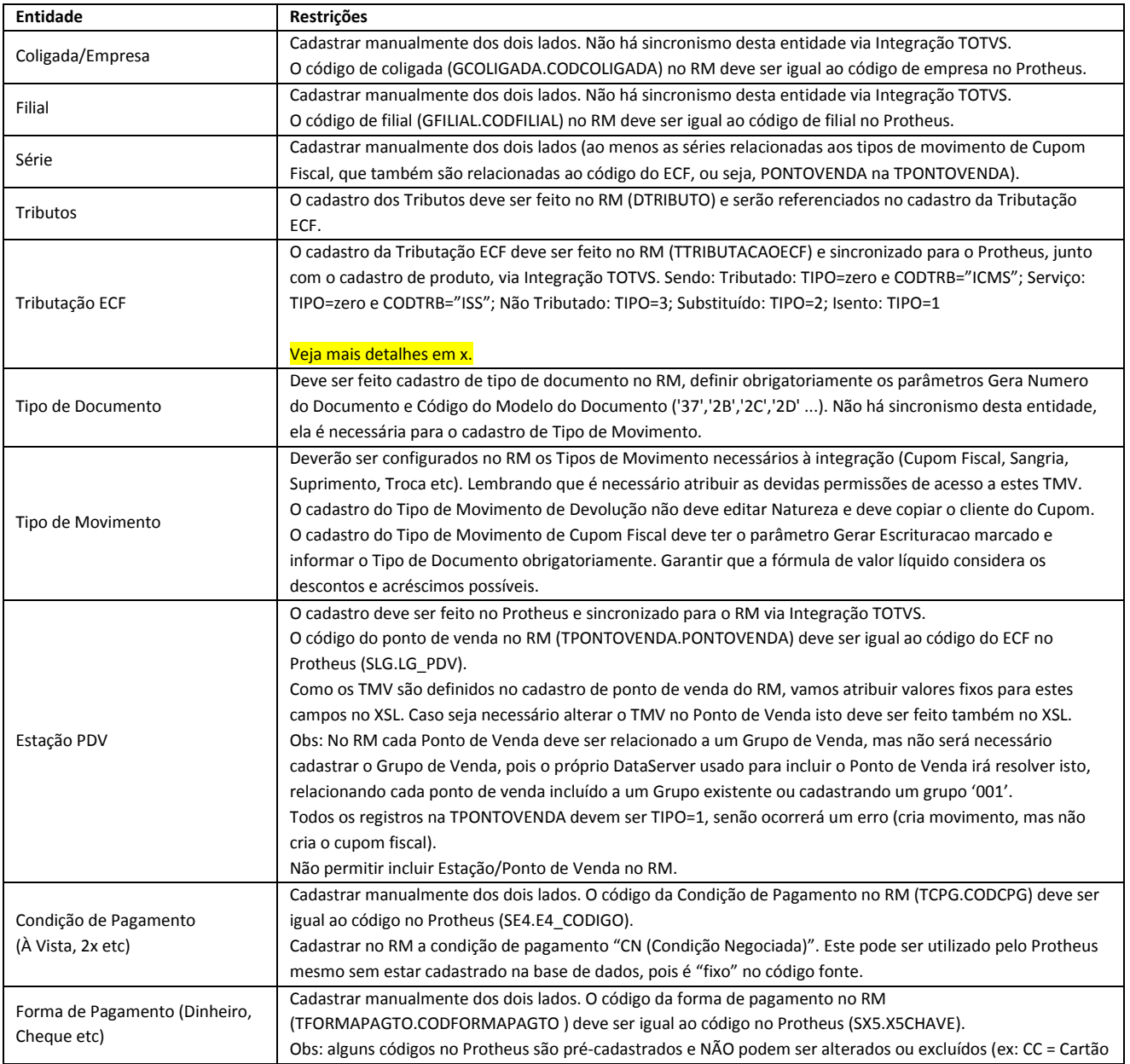

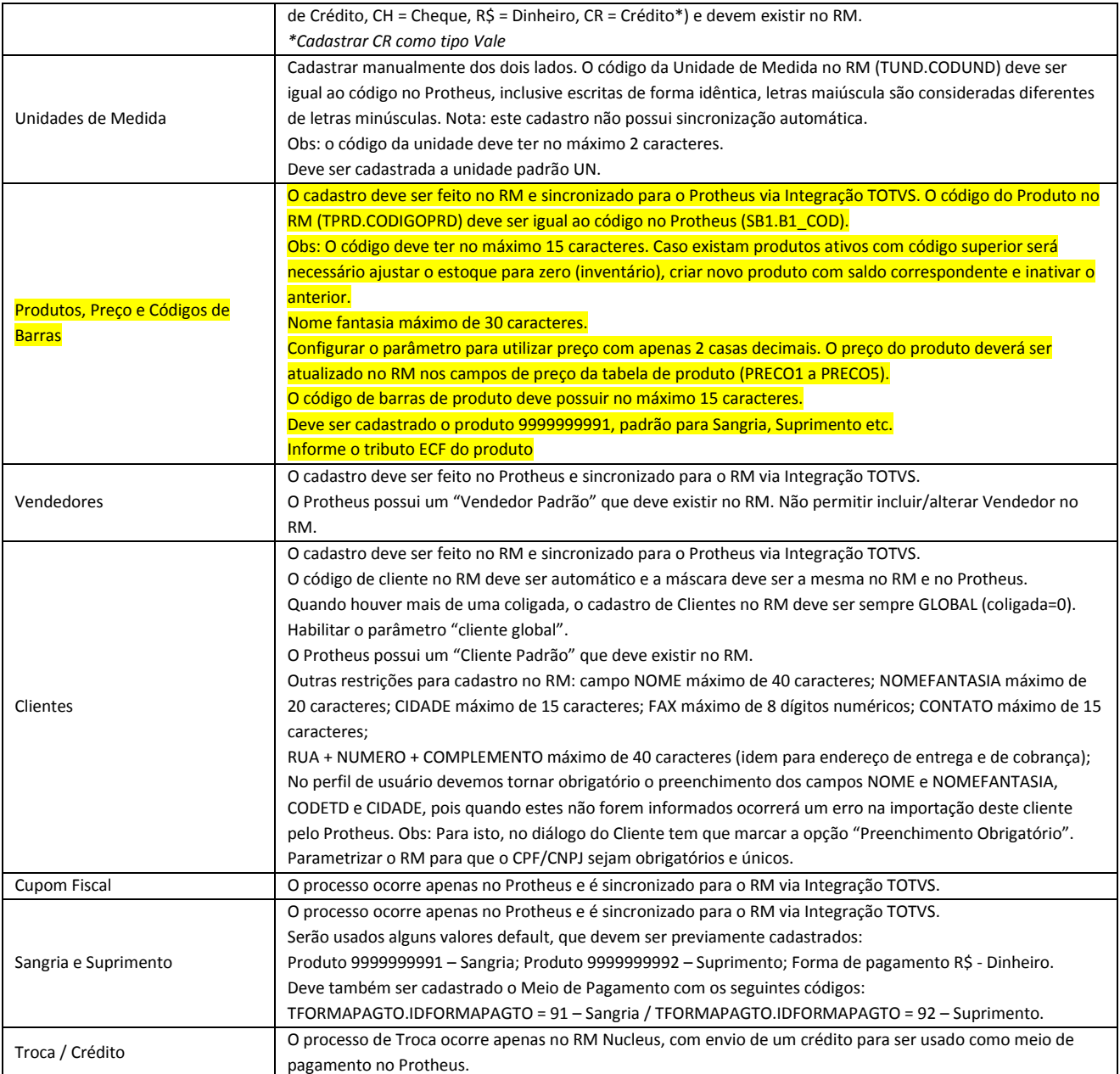

\*\*\*Pendente: explicar a utilização das "extensões" nos arquivos XSD.

# 8 Limitações/Restrições

- O pacote de integração foi homologado tendo o FrontLoja como módulo de frente de loja. E o SigaLoja como retaguarda. As mensagens de integração são enviadas ao EAI Protheus e processadas para o SigaLoja .
- Como já ocorre na implantação do RM padrão, será responsabilidade do usuário supervisor (e do consultor de implantação) realizar ajustes no cadastro de segurança do Backoffice
- Por uma particularidade do RM Nucleus será necessário setar um parâmetro na tabela TFParametro INSERT INTO TFPARAMETRO VALUES (1, 'SANGRIASUPRIMENTO', 'Geração de movimento de sangria & suprimento', 0,0,'1', getdate())
- Como somente haverá sincronização automática do que for incluído ou alterado após a implantação da integração, se houverem registros anteriores será responsabilidade do consultor de implantação efetuar sincronismo manual, conforme o caso.

# 9 Instalação / Atualização

# 9.1 ESB

O ByYou ESB será responsável receber, transformar e entregar as mensagens XML através de WebServices.

Não é escopo deste documento detalhar o funcionamento do ByYou ESB, iremos descrever apenas as configurações que devem ser revisadas pelos consultores de implantação neste projeto de integração.

Para mais informações consultar os treinamentos disponíveis sobre este produto.

#### 9.1.1 Pré-requisitos

O ESB pode utilizar diferentes bancos de dados, mas recomenda-se optar pelo SQL Server. Ao optar pelo SQL Server deve-se criar um banco de dados (vazio) no SQL Server. Sugerimos usar uma instância nomeada do SQLServer e chamar o banco pelo nome "ESB".

#### 9.1.2 Instalação

A instalação do ByYou ESB é simples, basta seguir as orientações do assistente de instalação. Para mais detalhes consulte o Guia de Instalação do ByYou ESB.

Dica: Não marque a opção "iniciar os serviços automaticamente", pois antes você precisa configurar o ESB.

#### 9.1.3 Arquivos adicionais (Identificadores, Mapas e XSD)

Para este projeto de integração será distribuído um pacote de arquivos adicionais, ou um Template para integração do Backoffice RM com o PDV Protheus. Copiar estes arquivos para o diretório de instalação do ESB, ficando como segue:

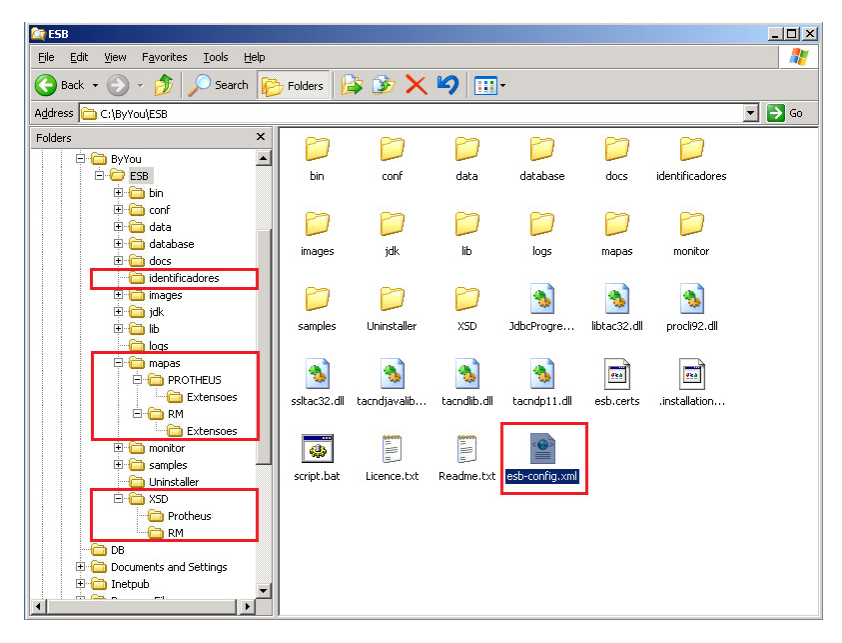

- Pasta Mapas: contém os arquivos \*.xsl, ou seja, arquivos de transformação de XMLs.
- Pasta Identificadores: contém arquivos \*.std, que são arquivos criados no próprio ESB para identificar campos específicos dentro das mensagens XML para poder referenciar seu conteúdo no Diagrama ou no Monitor do ESB.
- Pasta XSD: arquivos \*.xsd para fins de documentação.

• Arquivo esb-config.xml: é o Diagrama do ESB, formato de workflow. Neste projeto define, por exemplo, que a mensagem passará por uma transformação e será enviada a um WebService específico. Nota: não basta copiar este arquivo, será necessário abrir os diagramas no aplicativo ESB Editor, como será descrito neste documento.

# 9.1.4 Config | Open (Configurar Mapas)

Após a instalação, localize e abra o ESB Editor.

Acesse o menu Config | Open, e abra o arquivo esb-config.xml (parte do pacote de arquivos específicos desta integração). Na janela principal do ESB serão mostrados 2 diagramas:

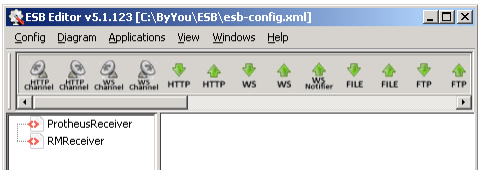

Não recomendamos alterar estes diagramas, ajustar apenas os dados para conexão com os WebServices.

#### 9.1.4.1 ProtheusReceiver

O Protheus deve ser configurado para enviar as mensagens de integração para o diagrama ProtheusReceiver, que irá identificar o assunto da mensagem, fazer a transformação para o formato esperado pelo RM e enviar para o WebService RM.

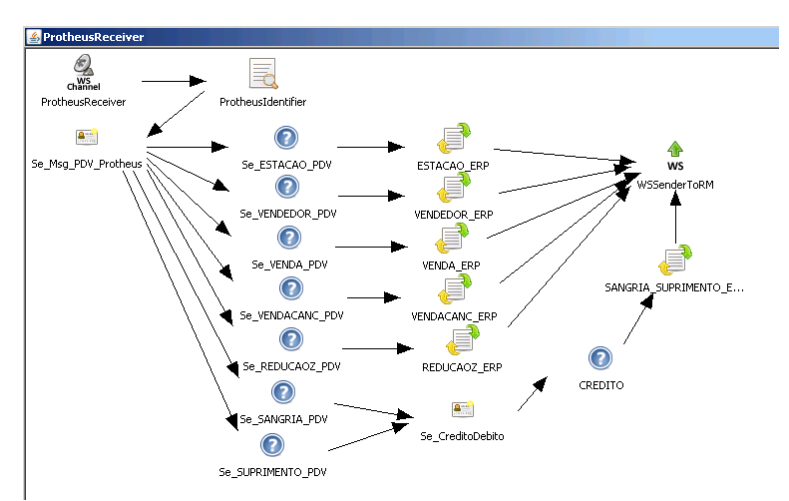

Dê um duplo clique no componente WSSenderToRM e ajuste o parâmetro WSDL Path com o servidor e porta correspondentes ao WS do RM. Nota: a porta 8050, padrão, não precisa ser informada.

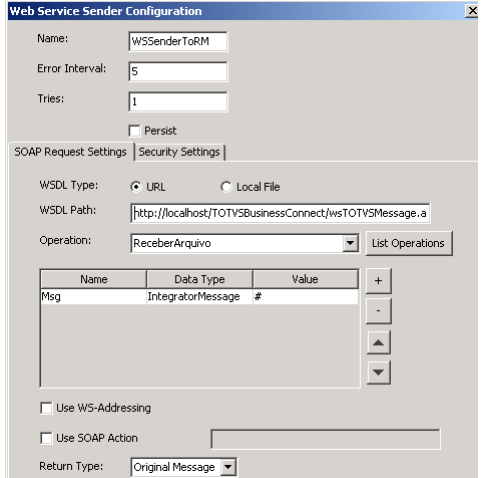

O botão List Operations somente carregará a lista Operation se o endereço do WS for válido. Use este botão para testar a sua configuração.

# Dica

Para conferir o endereço do WS RM: após a instalação do TBC acesse o IIS, localize a aplicação TOTVS Business Connect e escolha Browse.

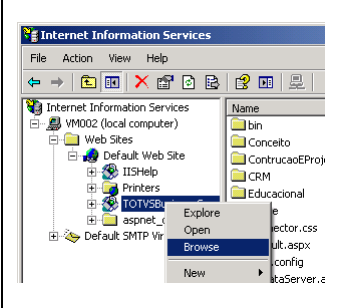

Será apresentada a página principal do TBC, com todos os WebServices disponíveis, inclusive o wsTOTVSMessage que é usado neste projeto de integração:

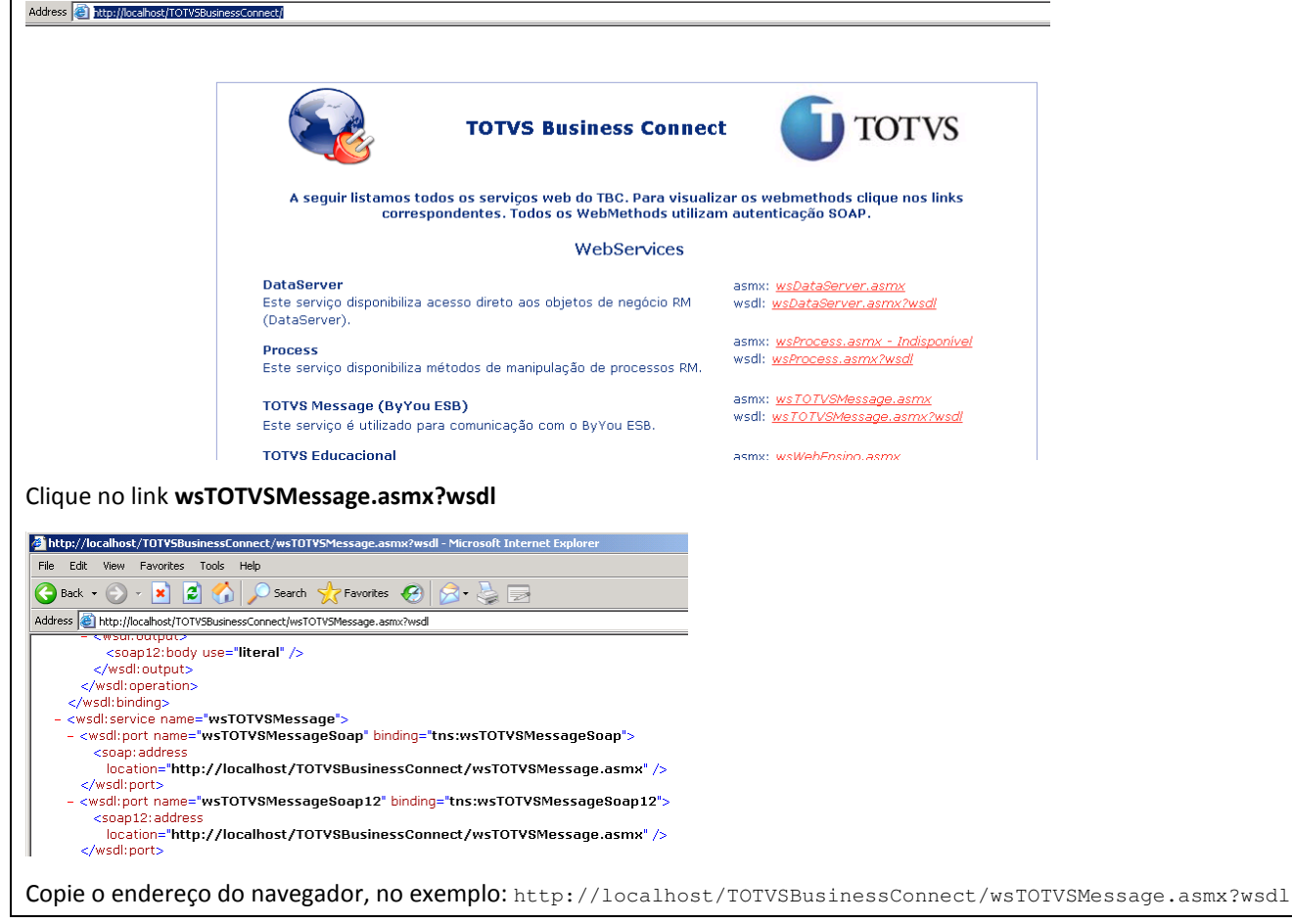

Escolha o Operation ReceberArquivo, este método é responsável pelo recebimento das mensagens no RM.

O WS RM usa autenticação TOKEN e precisa que seja informado também um usuário e senha válidos no RM.

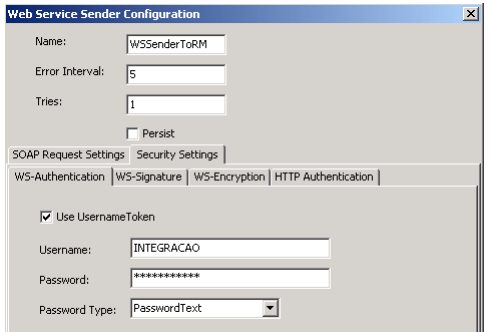

#### 9.1.4.2 RMReceiver

O RM deve ser configurado para enviar as mensagens de integração para o diagrama RMReceiver, que irá identificar o assunto da mensagem, fazer a transformação para o formato esperado pelo Protheus e enviar para o WebService Protheus.

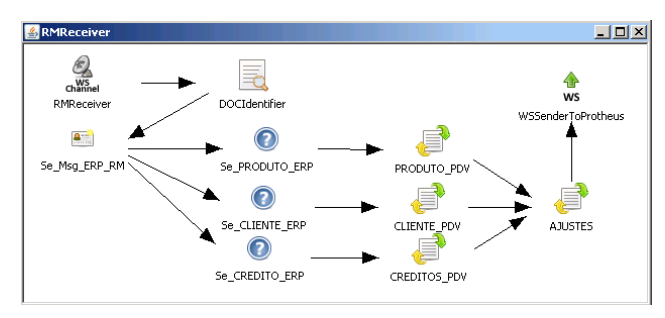

Clicar com o botão direito no componente WSSenderToProtheus e selecionar a opção Properties. Ajustar o parâmetro WSDL Path com o servidor e porta correspondentes ao WS do Protheus. Veja o formato desta URL no item Adapter (EAI) Protheus | Parâmetros, neste mesmo documento.

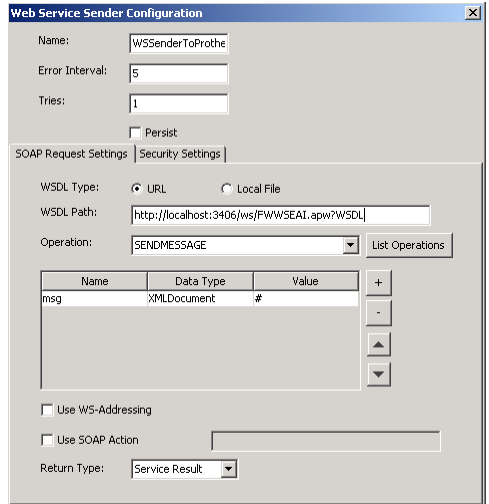

O botão List Operations somente carregará a lista Operation se o endereço do WS for válido. Use este botão para testar a sua configuração.

Escolha o Operation SENDMESSAGE, este método é responsável pelo recebimento das mensagens no Protheus.

#### 9.1.5 Config | Edit Properties (Configurar o ByYou ESB)

Acessar o menu Config | Edit Properties e verificar as configurações, como segue:

• Configuration | System Properties | General: Configure as portas para o serviço principal do ESB e para o serviço do Monitor do ESB.

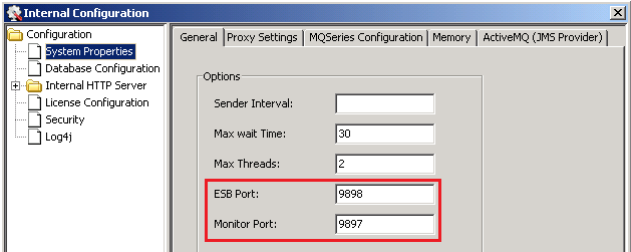

• Em Database Configuration | ESB escolha o servidor de banco de dados SQLServer. Informe a URL (string de conexão) além de um usuário e a senha para conexão com o banco criado previamente. Use o botão Test Connection para verificar se as suas configurações estão corretas.

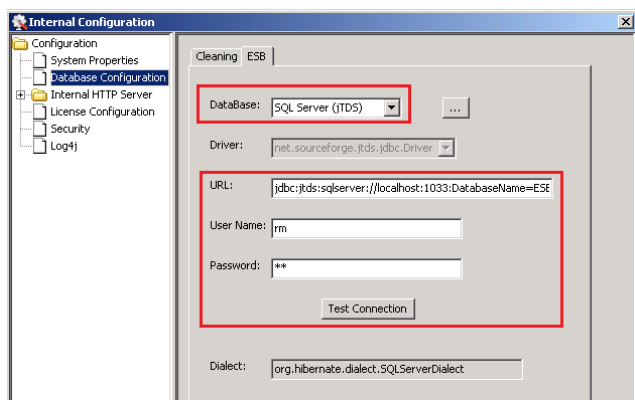

#### Dica

Para não errar o número da porta utilizada quando estiver usando instância nomeada no SQLServer, abra o aplicativo SQL Server Configuration Manager | Protocols for [nome da instância] | TCP/IP | Properties. E localize a propriedade TCP Dynamics Ports.

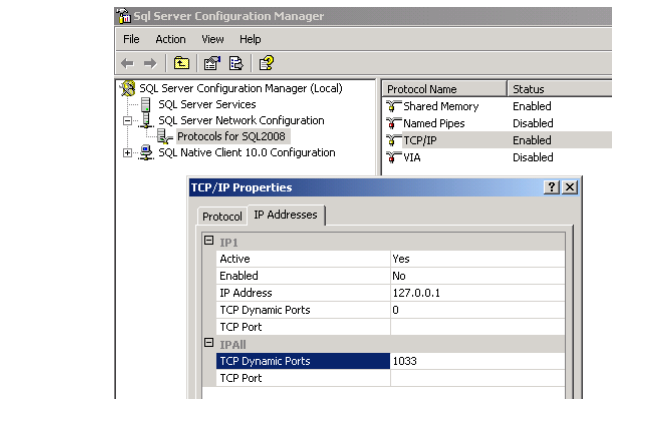

• Em Internal HTTP Server informe a porta utilizada pelo WebService do ESB.

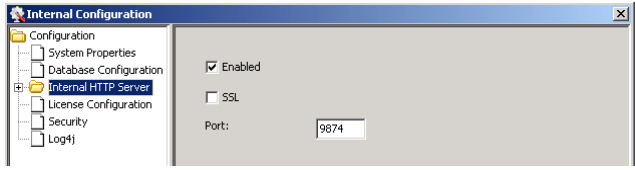

# Dica O RM e o Protheus precisarão conhecer o endereço do WS do ESB. Para não errar copie a URL definida no parâmetro Internal HTTP Server | Services | WSChannel | WebServices (Use=Literal e Style=RPC): **K** Internal Configuration Configuration<br>- \_ ] System Properties<br>- \_ ] Database Configuration  $\overline{\mathbf{v}}$  Enable " | Database Configuration<br>" | Internal HTTP Services"<br>" | - | Services"<br>" | - | HTTPChannel<br>" | License Configuration"<br>" | - | Security<br>" | Log4j Options WebServices URL<br>
Encoded RPC | http://fjserver]:[port]/ws/totvsesb/wed11/encoded/rpc?vss<br>
Encoded RPC | http://fjserver]:[port]/ws/totvsesb/wed11/lencoded/rpc?vss<br>
Letral | Wa.... http://fjserver]:[port]/ws/totvsesb/wed11/literal/wo\_c Retire a string "?wsdl" no final. Substitua "[server]" pelo nome do servidor do ESB e "[port]" pelo parâmetro Internal HTTP Server | Port. Internal Configuration nfiguration all Connigeration<br>
and Database Configuration<br>
and Dinfernal HTTP Server<br>
and License Configuration  $\overline{\mathsf{v}}$  Enabled  $\Box$  SSL Securit<br>Securit<br>D Log4j Security Port:  $\boxed{9874}$ Exemplo: "http://localhost:9874/ws/totvsesb/wsdl11/literal/rpc"

• Em License Configuration configure a forma de Licenciamento. Normalmente é usada a Categoria Hard Lock (modelo padrão TOTVS License Server).

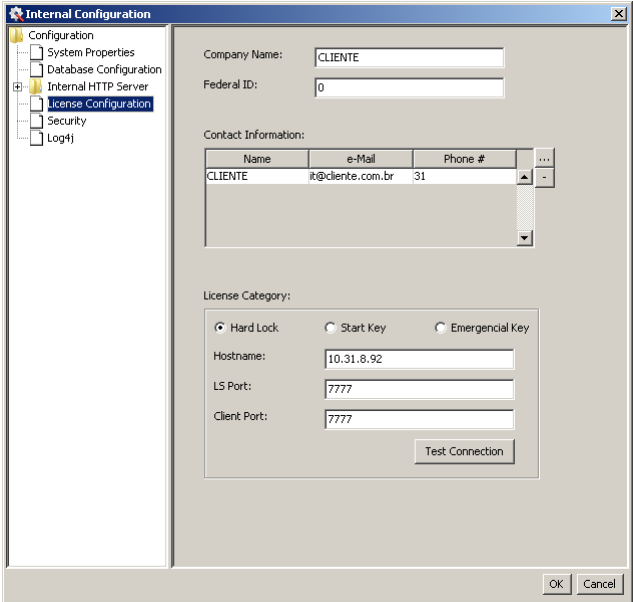

# Dica

Nota: o ByYou ESB necessida de uma licença específica, vendida separadamente (licença de tecnologia) não está incluída em nenhum outro pacote, nem no TOTVS Full.

Mas se você possui um certificado válido (modelo antigo de licenciamento do ESB, arquivo ".certs") ainda poderá utilizá-lo. Para isto copie o seu arquivo para o diretório de instalação do ESB e no ESB Editor | License Category informe dados inválidos. Exemplo: Hostname = lixo; LS Port = 0000; Client Port = 0000

Nota: toda vez que alterar a configuração do ESB não se esqueça de Salvar as alterações antes de iniciar (ou re-iniciar) o serviço do ESB. Somente assim ele passará a tratar as alterações.

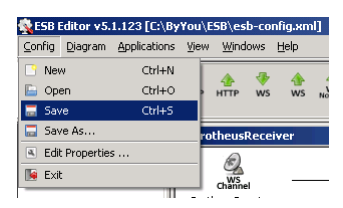

#### 9.1.6 Serviço do ESB

Quando o serviço do ESB for iniciado pela primeira vez o banco de dados será criado automaticamente. As informações no console podem variar, dependendo do nível de detalhamento do log. Se não ocorrer nenhum erro, será escrita uma linha semelhante a "Started SelectChannelConnector..." quando as inicializações terminarem e o ESB já poderá ser utilizado.

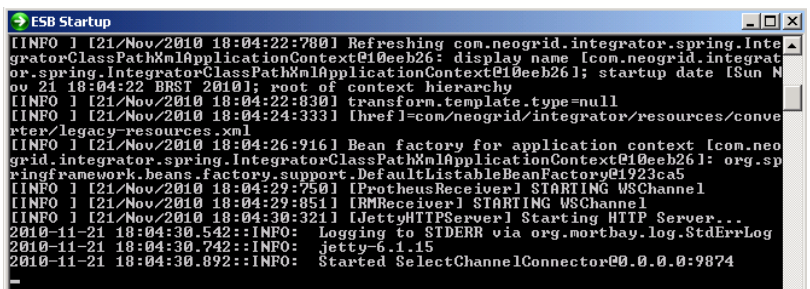

A partir daí o serviço pode ser configurado para iniciar automaticamente no services.msc.

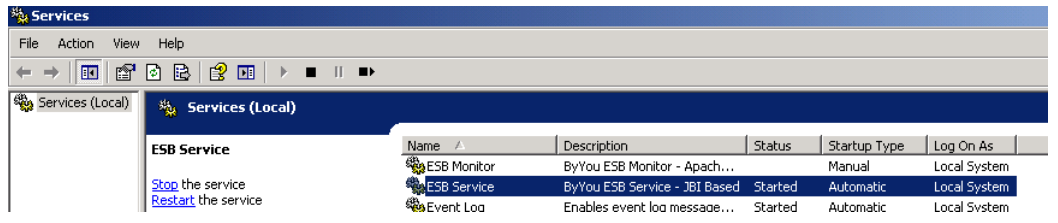

#### 9.1.7 Monitor do ESB

Uma vez iniciado o serviço principal do ESB, você precisa iniciar o servido do Monitor (Monitor Server Startup): Nota: o ByYou ESB é escrito em Java e utiliza o Tomcat para hospedar seu WebService.

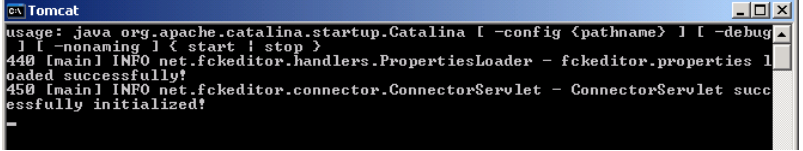

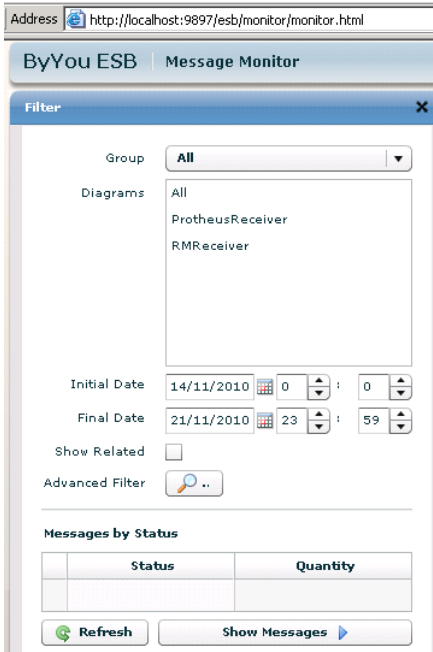

O Monitor do ByYou ESB permite ao usuário supervisor gerenciar as mensagens recebidas ou enviadas pelo ESB.

Digite o endereço HTTP://[server]:[port]/esb/monitor/monitor.html no seu navegador.

Dica: Verifique a porta nos parâmetros do ESB (Config | Edit Properties | Configuration | System Properties | General | Monitor Port).

#### 9.1.8 Arquivos de log do ESB

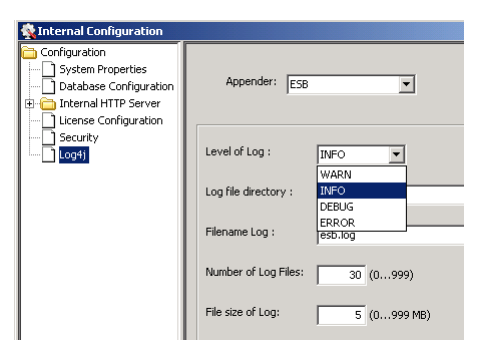

O ESB gera arquivos de log, no formato texto, na pasta \Log (a partir do diretório de instalação do ESB) e eventualmente estes arquivos poderão ser solicitados pela equipe de suporte.

O nível de detalhamento deste arquivo está definido por um parâmetro no ESB Editor (Config | Edit Properties | Configuration | Log4j | Level of Log).

#### 9.2 Adapter (EAI) Protheus

É responsável por armazenar as mensagens de envio e recebimento da integração na tabela XX3.

#### 9.2.1 Pré-Requisitos

- Instalar TOTVS DBAccess 4.2 (antigo TOPConnect)
- Configurar o Data Source ODBC

#### 9.2.2 Parâmetros

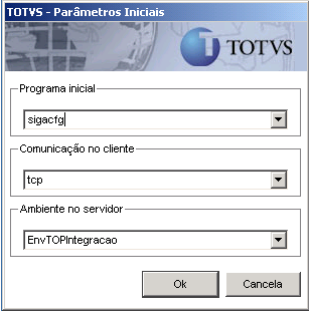

Acesse o aplicativo TOTVSSmartClient.exe. Selecione o módulo SIGACFG (Configurador). Acesse o menu Ambiente | Cadastro | Parâmetros.

#### MV\_LJGRINT (Habilita integração Backoffice RM x PDV Protheus): informar T

#### MV\_EAIURL (Endereço do WS do ESB)

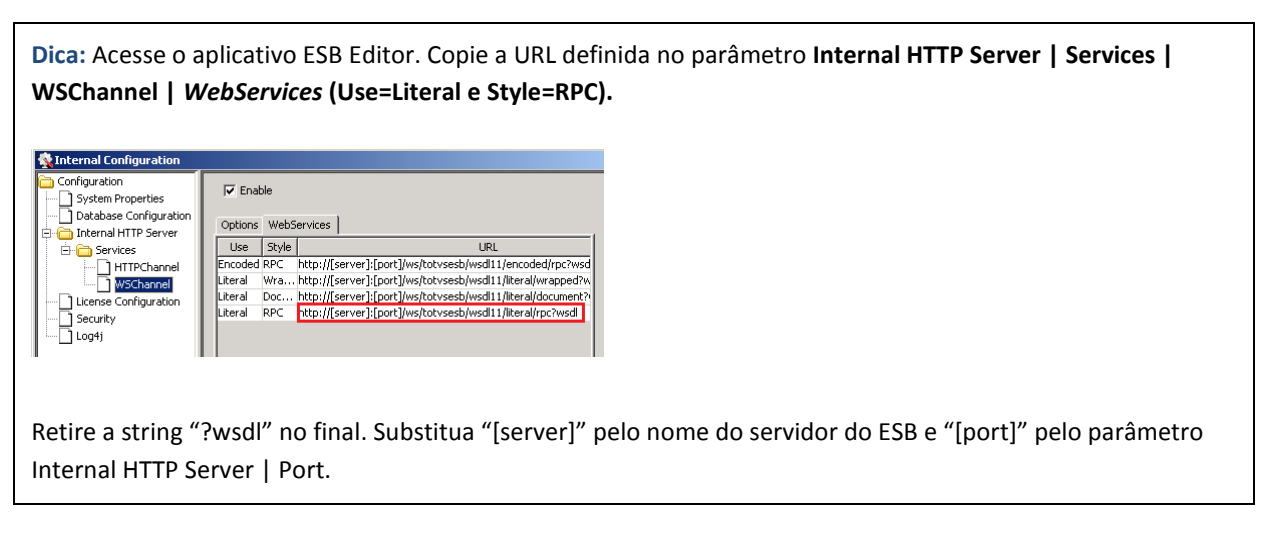

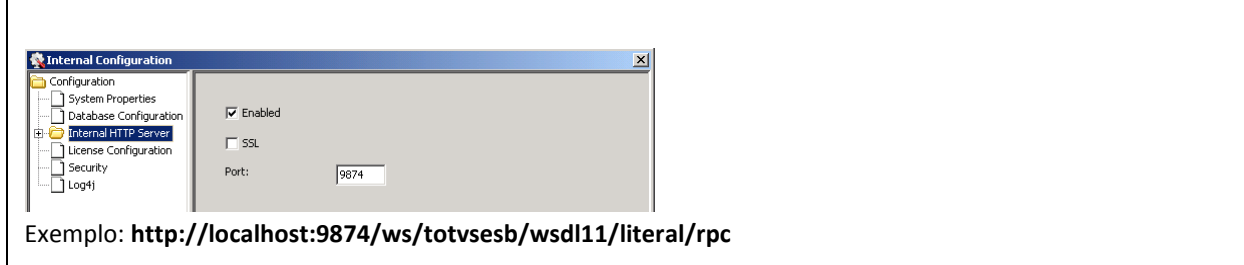

MV\_EAIPORT (Nome do diagrama do ESB que deverá receber as mensagens do Protheus)

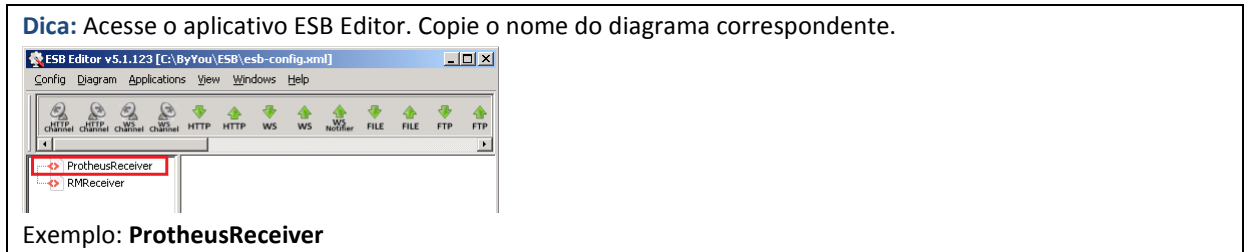

# 9.2.3 Agent

É responsável por gerenciar as execuções e distribuir as tarefas.

Acesse o aplicativo TOTVSSmartClient.exe. Selecione o módulo SIGACFG (Configurador). Acesse o menu Ambiente | Schedule | Schedule.

Será necessário cadastrar pelo menos um Agent para cada empresa disponível, conforme figura abaixo.

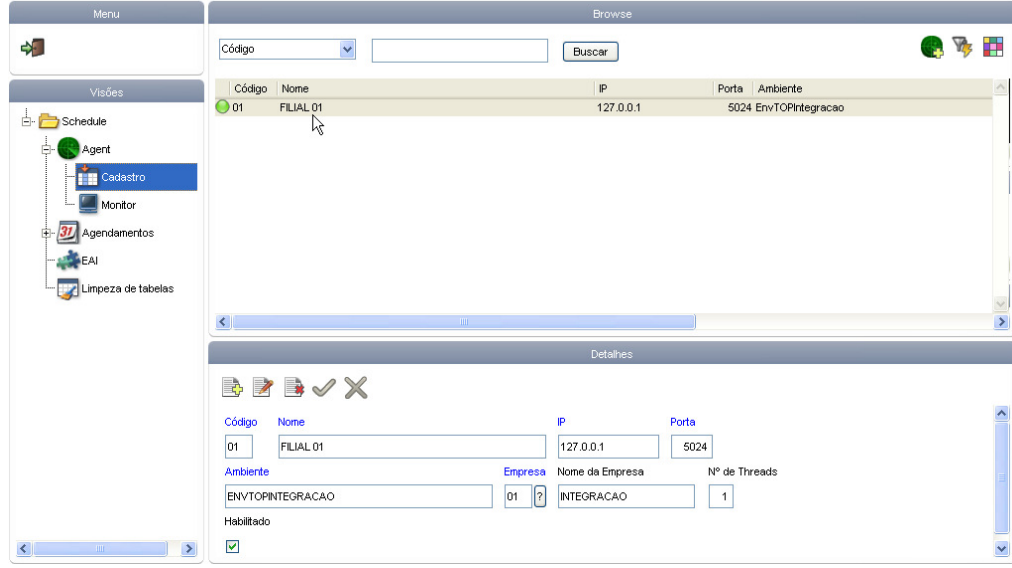

# 9.2.4 Agendamentos

É responsável por fazer o agendamento das tarefas que serão executadas. Conforme figura abaixo.

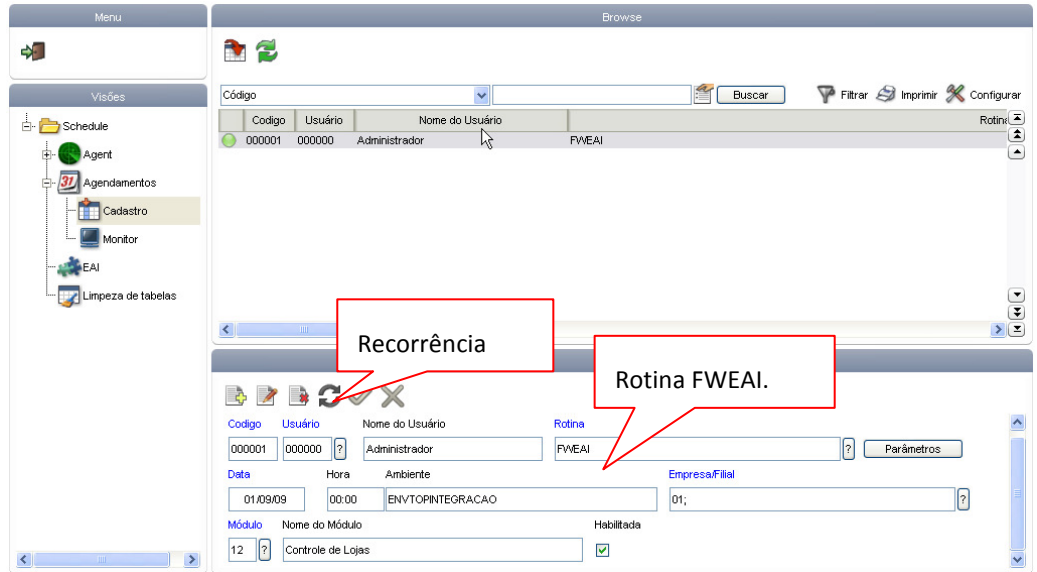

Na opção "RECORRÊNCIA" é possível configurar a freqüência em que as tarefas serão executadas.

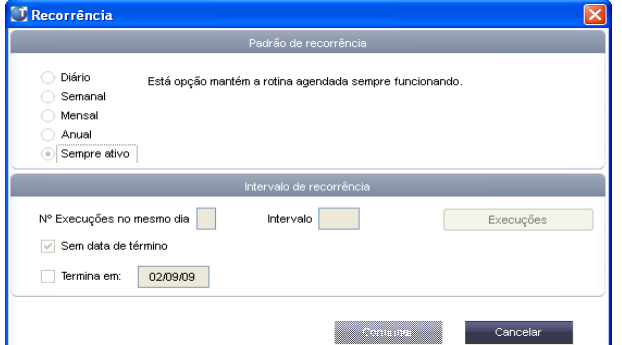

# 9.2.5 Schedule

É responsável por iniciar os serviços para execução das tarefas. Conforme figura abaixo.

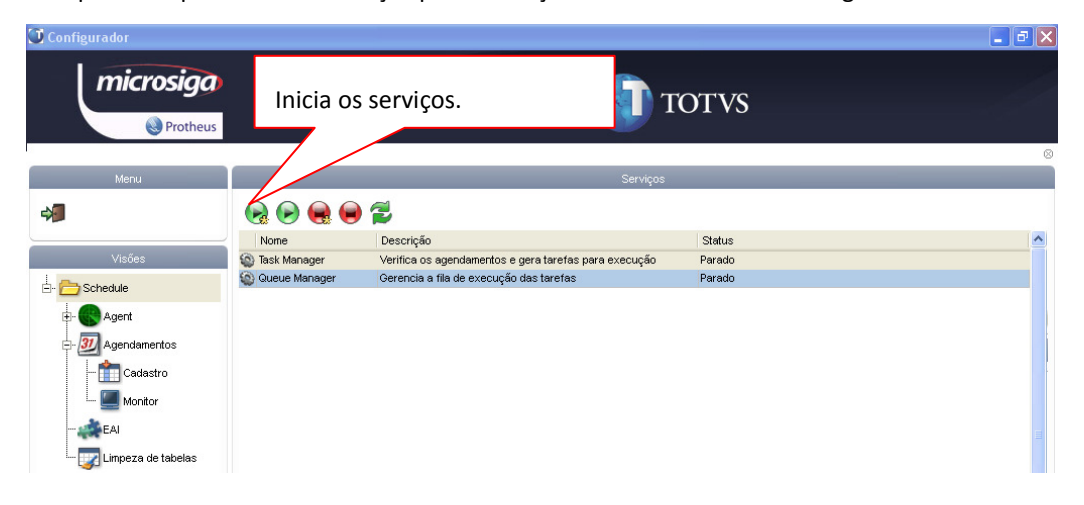

#### 9.2.6 WebService de Recebimento

É responsável por receber as mensagens e gravá-las na fila do EAI.

Configurar o WS do Protheus e verificar se o serviço "FWWSEAI" esta ativo, conforme figura abaixo.

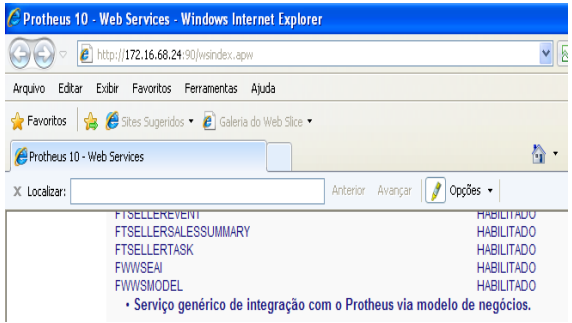

Clique em FWWSEAI para visualizar o WSDL do serviço do Protheus, em seguida, clique em FWWSEAI.apw?WSDL.

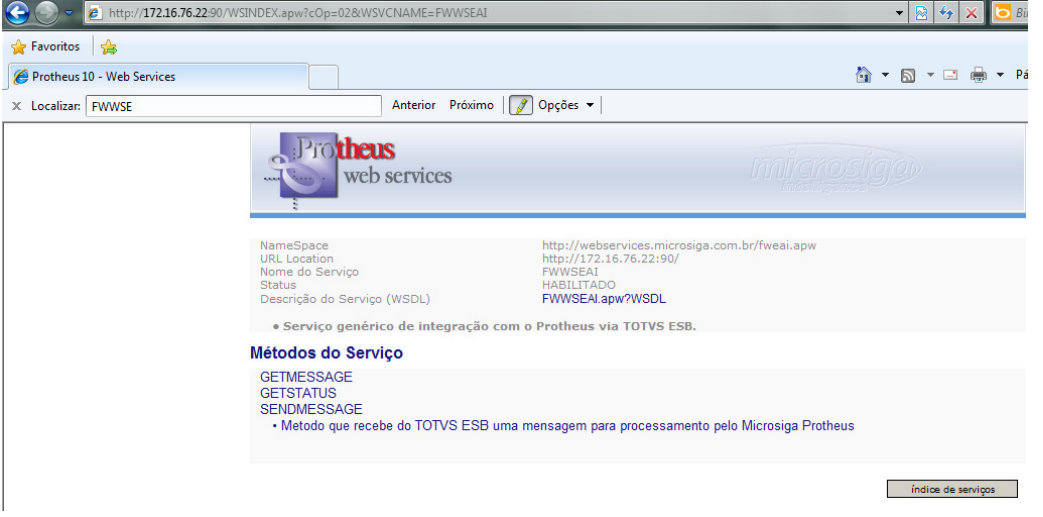

Abaixo você poderá visualizar o endereço WSDL que deverá ser configurado no componente WSSENDER do TOTVS-ESB.

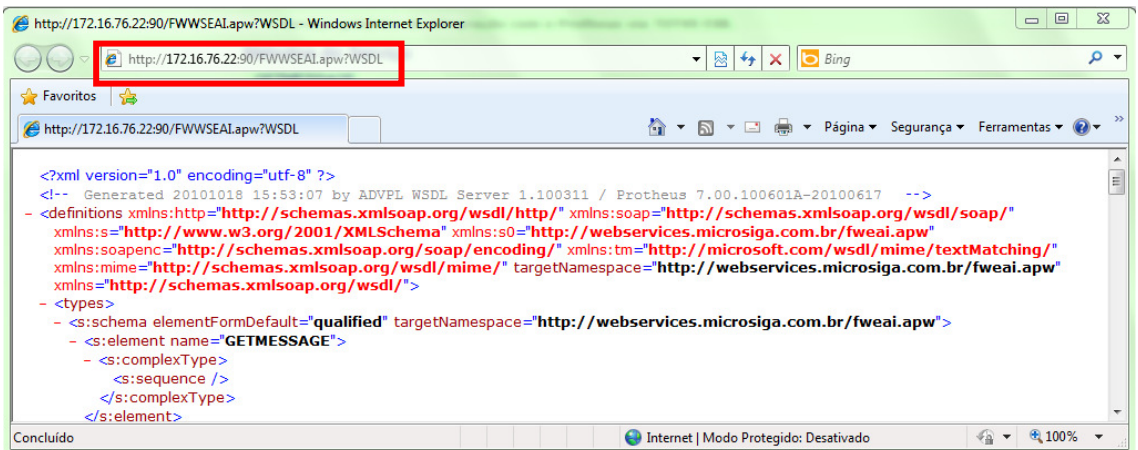

Obs: Para ter uma visão mais detalhado de como configurar o EAI, favor, verificar o Boletim do Schedule (FNC: 000000079122008).

# 9.3 Protheus

Rodar o UPDATE "U\_UPDLOJ35", este irá efetuar as configurações para a integração entre Protheus (FrontLoja/SigaLoja) x RM Nucleus. Para maiores detalhes, consultar o Boletim Técnico do Chamado: SCJUVS - FNC: 00000002126/2010

# 9.3.1 Parâmetros

Identificar e cadastrar, na tabela SFI, todas as alíquotas que a empresa for utilizar. Exemplo: 17% - criar FI\_BAS17. A integração contempla as alíquotas (7%, 12%, 17%, 18% e 25%) desde que os campos estejam criados.

# 9.3.2 Menus

Agora, na opção "Ambientes/Cadastro/Menu" (CFGX013), inclua a nova opção de menu do "SigaLoja", conforme instruções a seguir:

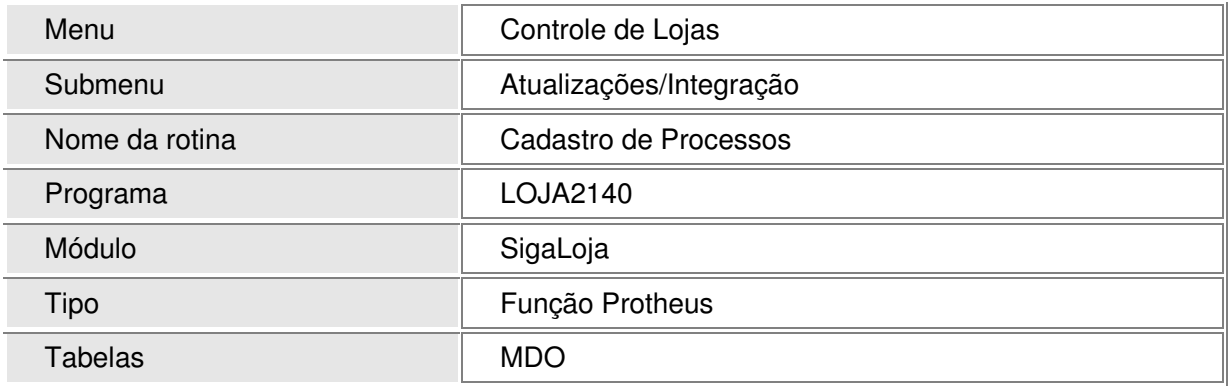

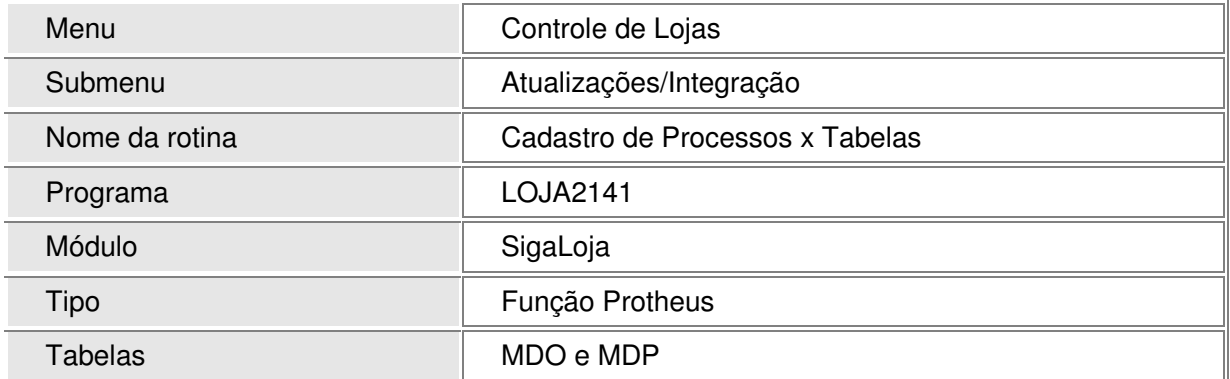

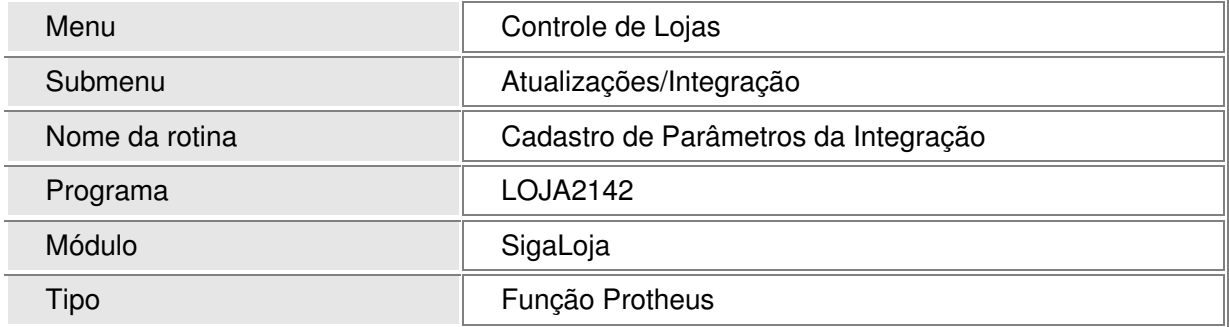

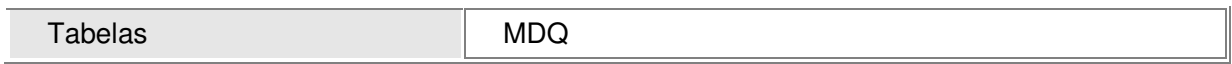

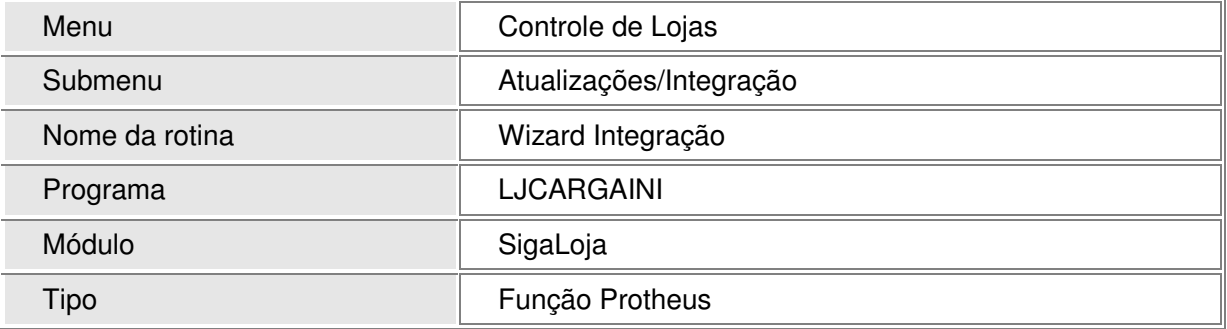

# 9.3.3 Configurações

Agora, na opção "SigaLoja/Atualizações/Integração/Wizard Integração" (LJCARGAINI) configure a integração através do Wizard de Configuração e Carga Inicial da integração, conforme instruções a seguir:

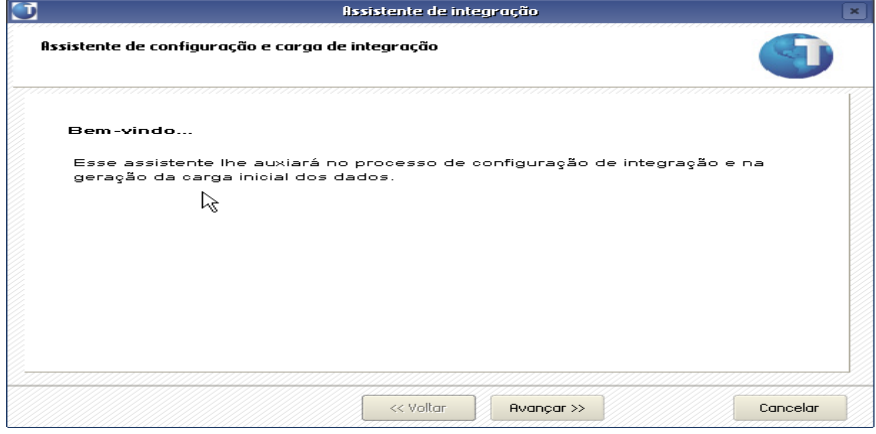

Selecione a integração com RM Nucleus e clique em "Avançar".

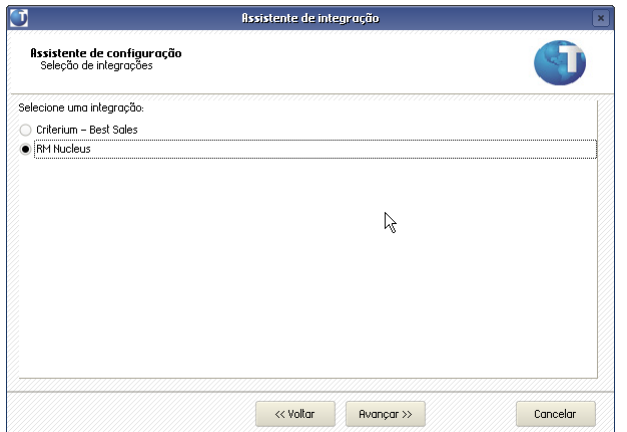

Clique em configurar para que seja configurada a integração com o RM Nucleus (Processos, Processos x Tabelas e parâmetros).

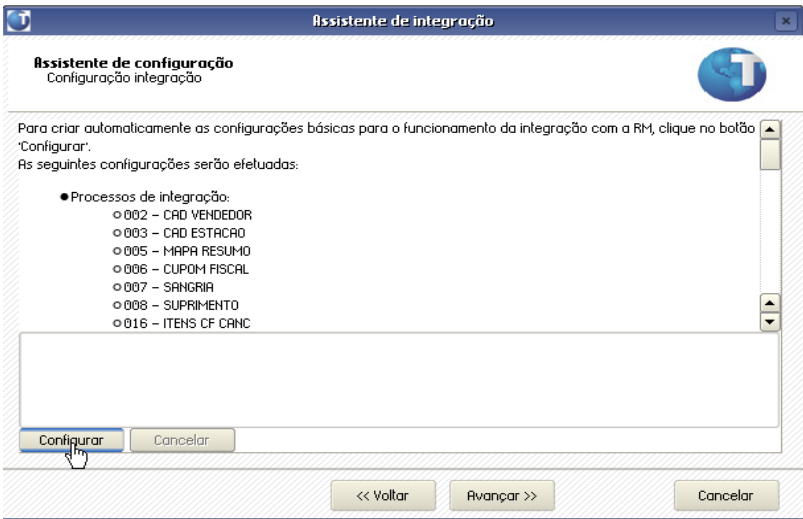

Visualize as configurações que foram feitas através do assistente e clique em "Avançar".

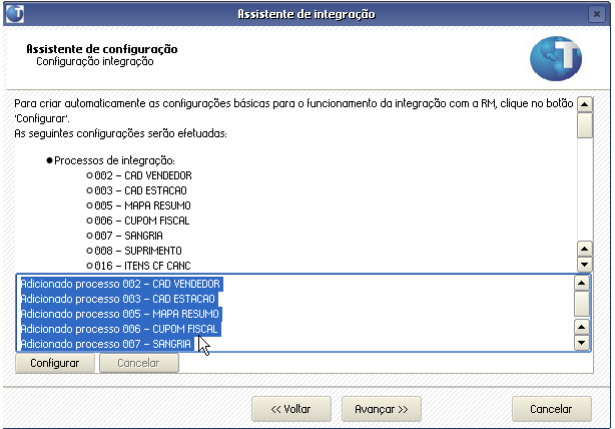

Clique em validar para visualizar se todas as configurações que foram executadas para o funcionamento da integração.

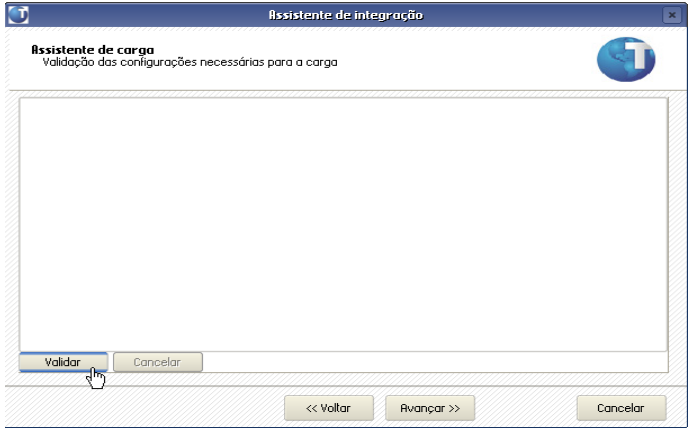

Quando alguma configuração não estiver de acordo, irá aparecer a mensagem em vermelho "Não OK", conforme abaixo, em seguida clique em avançar:

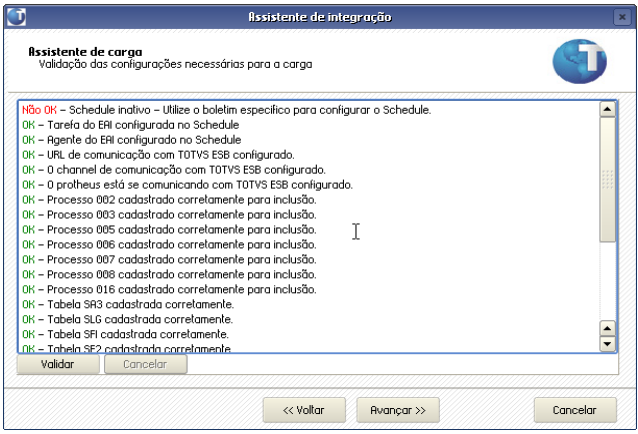

Clique em "Iniciar Carga" para que a carga inicial seja gerada e em seguida clique em "Avançar".

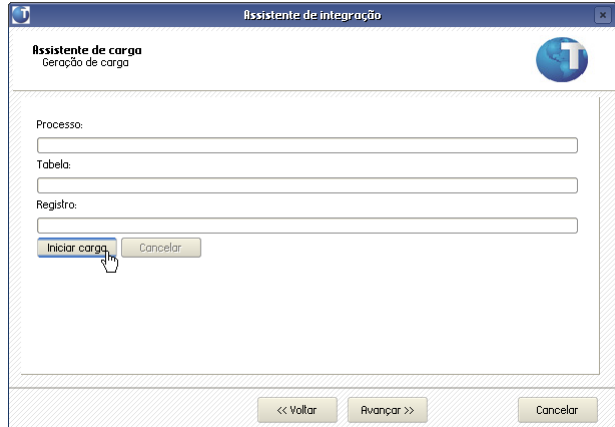

# **Observação:**

Na carga inicial do Protheus para o RM Nucleus, serão geradas as mensagens para todos os registros da tabelas SA3 (Vendedores) e SLG (Cadastro de estação).

Veja o resumo do assistente e clique em Finalizar.

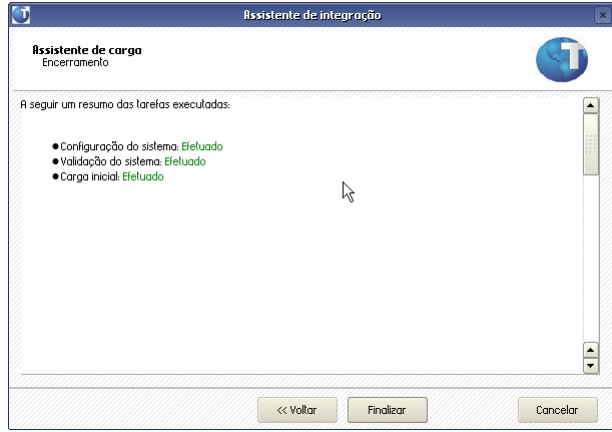

Agora, na opção "Atualizações/Integração/ Cadastro de Parâmetros da Integração" (LOJA2142) configure a TES correspondente para cada tipo de produto.

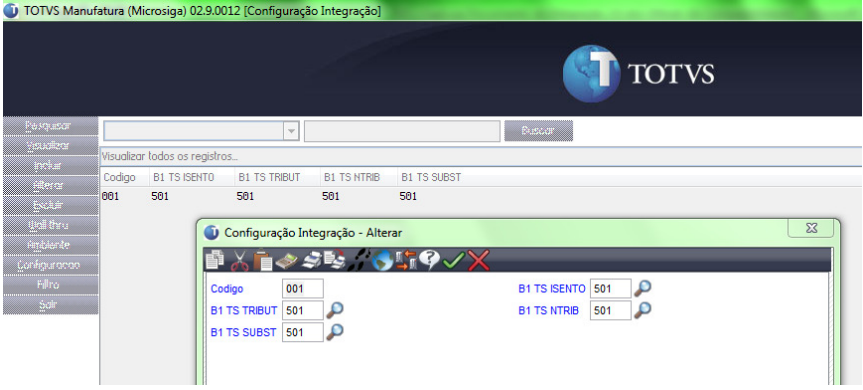

# 9.4 Adapter (EAI) RM

Uma vez instalado e configurado o Backoffice RM, o implantador precisa voltar sua atenção aos ajustes necessários para utilizar este integrado ao PDV Protheus, passando pelo ByYou ESB. Neste item do documento você encontrará todas as informações relevantes sobre o EAI RM e será capaz de executar os seguintes passos:

- Instalar
- **Configurar**
- Agendar envio e recebimento de mensagens

Vamos começar descrevendo o EAI RM: O adapter para integração da Linha RM com as demais linhas é o produto TOTVS Business Connect (TBC).

Conheça mais sobre este e demais produtos RM no endereço web http://wikihelp.totvs.com.br/wikihelp/default.aspx.

#### 9.4.1 Pré-requisitos

- Microsoft .NET Framework 3.5
- Internet Information Services (IIS)
- Banco de Dados SQL Server 2005 ou Oracle 10g

Notas:

Veja as versões homologadas no documento de portabilidade da linha RM.

A TOTVS disponibiliza um backup da base de dados RM "vazia" que pode ser utilizada para novos clientes. Para clientes que já possuem versão anterior utilizar o Conversor RM para atualizar o banco de dados para a versão 11.0.

# 9.4.2 Instalação

Para instalar qualquer módulo da linha RM o primeiro passo é instalar a Biblioteca RM, pacote que contém a maioria dos arquivos necessários para o funcionamento de todos os módulos, inclusive do TBC.

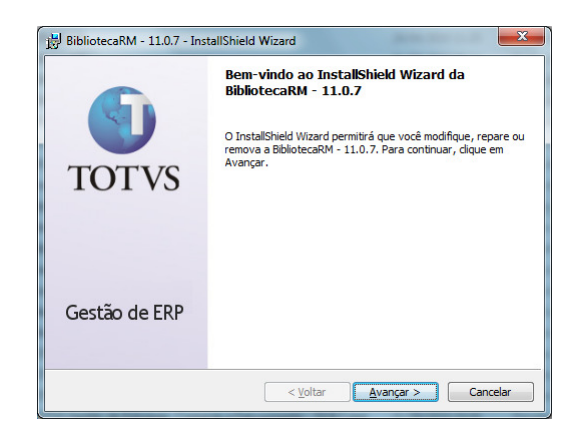

Primeiro passo – "BibliotecaRM – [versão].msi" Instale o pacote BibliotecaRM e patchs disponíveis, se houver.

Veja COMO FAZER - TBC - Instalar BibliotecaRM.doc

O segundo (e último) passo da instalação é executar o pacote TOTVS Business Connect, que instala os arquivos necessários para a utilização dos WebServices hospedados no IIS.

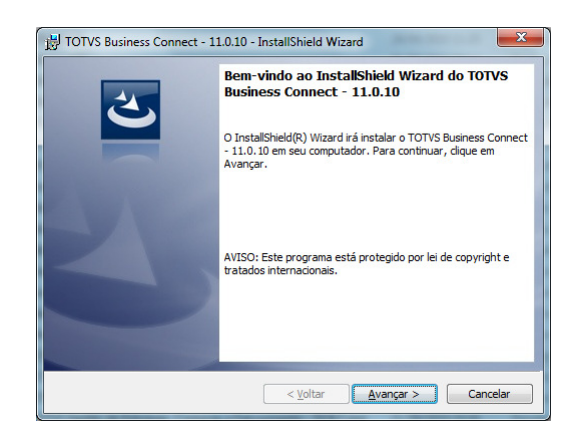

Segundo passo - TOTVS Business Connect – [versão].msi Instale este pacote específico para os WebServices do TBC.

Veja COMO FAZER - TBC - Instalar WS do TBC.doc

#### 9.4.3 Parâmetros

O TBC possui uma interface de parametrização específica para cada pacote de integração. A parametrização servirá para ativar/desativar a integração e para o usuário devidamente autorizado informar os parâmetros necessários para o seu funcionamento.

Logar no RM.exe, acessar o segmento Integração, Ferramentas | Parâmetros. Será exibida tela a seguir:

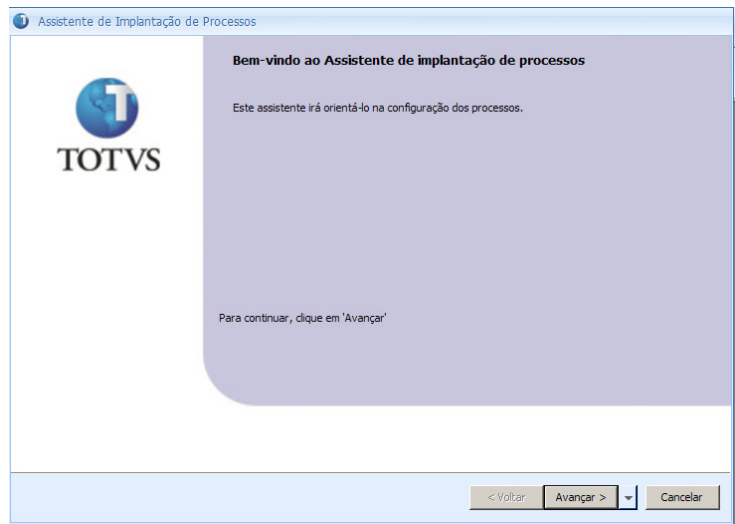

#### Veja COMO FAZER - TBC - Parâmetros - RM x PDV Protheus.doc

#### 9.4.4 Configuração

TBC possui ainda uma interface de configuração específica para cada pacote de integração. A configuração servirá para criar no banco de dados os gatilhos (triggers) utilizados nesta integração específica.

Logar no RM.exe, acessar o segmento Integração, aba Ferramentas | botão Configurar. Será exibida tela a seguir:

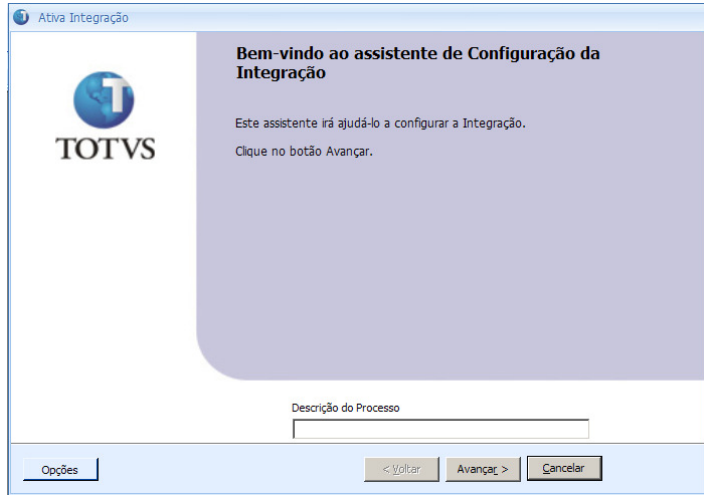

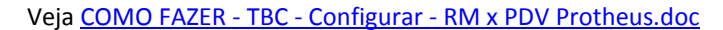

#### 9.4.5 Monitor da Fila de Integração

O TBC possui ainda uma interface para o Administrador do sistema monitorar todas as transações (processadas, pendentes ou com erro).

Mensagens na situação de erro poderão ser re-processadas (menu Processos).O monitor de Integração do RM permite ainda: filtro por usuário, localização rápida, função selecionar colunas (para o usuário personalizar a visão), função de exportar (CSV, XSL, PDF, XPS), impressão e anexos globais (Gráficos, Consultas SQL etc).

|                                                                                                    |        | Monitor da Fila de Integração        |                                         |  |                       |                                                                                                    |                      |  | $\begin{array}{c c c c c c} \hline \multicolumn{1}{c }{\mathbf{C}} & \multicolumn{1}{c }{\mathbf{X}} \end{array}$ |
|----------------------------------------------------------------------------------------------------|--------|--------------------------------------|-----------------------------------------|--|-----------------------|----------------------------------------------------------------------------------------------------|----------------------|--|----------------------------------------------------------------------------------------------------|
| │ □ 歐 ×   랜   K   ← ▶   A   1/5   ⊞   D Exportar   ▼ ④   ① Anexos   ▼ & Processos   ▼ │ ∻ [Filtro: TODOS]   ▼ |        |                                      |                                         |  |                       |                                                                                                    |                      |  |                                                                                                    |
|                                                                                                    | [x]    | Identificador                        | <b>Data</b>                             |  | Sentido Cód, Entidade | Entidade                                                                                             | Operação Status Erro |  |                                                                                                    |
|                                                                                                    |        | 1fcd8998-f4c6-fa90-3795-824b27d92490 | 12/08/2009 14:30:01 Entrada CUPOMFISCAL |  |                       | Cupom Fiscal                                                                                         | Indusão              |  |                                                                                                    |
|                                                                                                    | $\Box$ | 57574842-0eb2-3e54-5c23-1904f19ce3bb | 12/08/2009 14:30:08 Entrada CUPOMFISCAL |  |                       | <b>Cupom Fiscal</b>                                                                                  | Inclusão             |  |                                                                                                    |
|                                                                                                    | $\Box$ | fff418cf-d048-7f07-e67e-d7502cecbb3a | 12/08/2009 14:31:47 Entrada CUPOMFISCAL |  |                       | <b>Cupom Fiscal</b>                                                                                  | Indusão              |  |                                                                                                    |
|                                                                                                    | $\Box$ | 5c448c22-0b84-35e5-823d-eeca7ac74eef | 12/08/2009 14:32:12 Entrada CUPOMFISCAL |  |                       | <b>Cupom Fiscal</b>                                                                                  | Alteração            |  |                                                                                                    |
|                                                                                                    | Г      | b2f7fd2a-6370-3cbc-9446-f78bf2309cf2 |                                         |  |                       | 12/08/2009 14:33:30 Entrada TTENSCFCANCELADO Itens do cupom fiscal cancelado durante a venda Indusão |                      |  |                                                                                                    |
|                                                                                                    |        |                                      |                                         |  |                       |                                                                                                    |                      |  |                                                                                                    |

Visão do Monitor de Integração no RM Conector

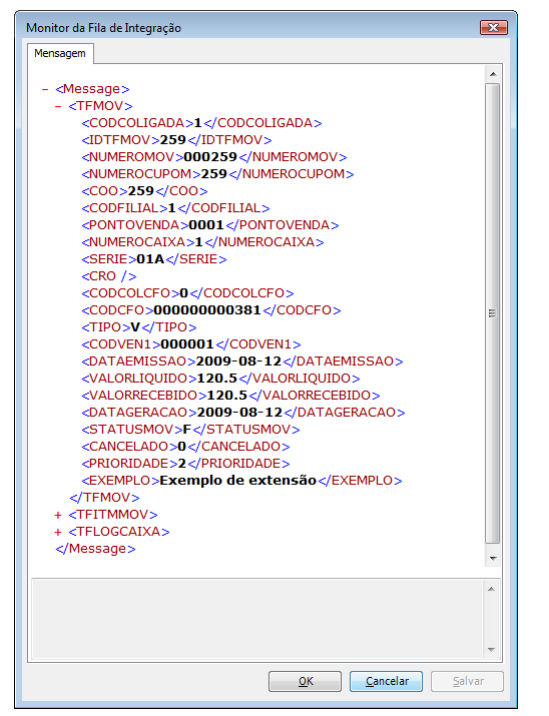

Mensagem XML em detalhe (dois cliques no registro)

#### 9.4.6 Agente de Envio

Agendamento do proce

O Agente de Envio é um serviço típico da Linha RM. Ele permite encaminhar as mensagens pendentes no Monitor da Fila de Integração para o ByYou ESB, com uma determinada periodicidade.

As mensagens enviadas com sucesso têm seu status alterado para SUCESSO (1) . As que apresentam erro ficam com o status ERRO (99) e podem ser re-processadas posteriormente.

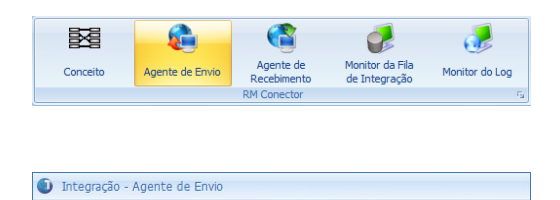

Acesse RM.exe | Segmento Integração | Agente de Envio.

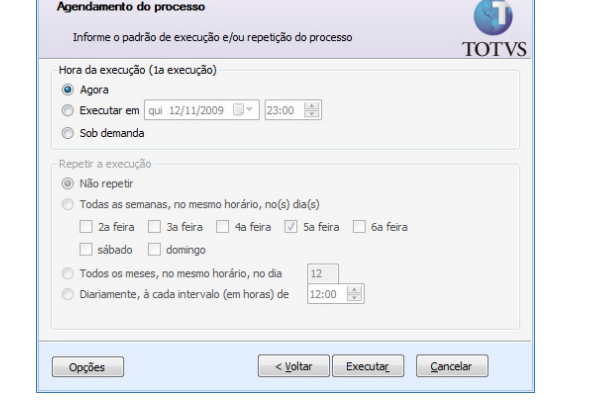

A aparência da tela que será exibida depende do parâmetro JobServer3Camadas, definido no arquivo RM.Host.Service.Exe.Config ou RM.Host.Exe.Config, conforme o caso.

Quando habilitado a tela apresentada permitirá configurar quando o serviço será executado:

# Hora de execução (1ª execução)

# Agora

Executa o processo uma única vez e imediatamente na data corrente.

# Executar em

Executa o processo uma única vez e na data e hora especificada. Essa opção possui como padrão a data corrente do dia sendo possível alterá-la.

# Sob demanda

Executa o processo de acordo com o recebimento dos e-mails.

# Repetir a execução

Deve ser utilizada quando houver a necessidade de executar o processo de forma recorrente. Ela apresenta as seguintes opções:

# Semanal

Todas as semanas no mesmo horário e no(s) dia(s) de acordo com o definido.

# Mensal

Todos os meses, no mesmo horário e no(s) dia(s) de acordo com o definido.

# Diário

Diariamente, a cada intervalo (em horas) de acordo com o definido

# 9.4.7 Agente de Recebimento

O Agente de Recebimento funciona da mesma maneira que o Agente de Envio. Porém ele le as mensagens que foram recebidas do ESB e que aguardam na Fila de Integração para serem processadas e envia cada uma ao módulo responsável dentro do Backoffice RM. Por exemplo, cupons fiscais, sangria, suprimento e redução Z são enviados para o RM Nucleus processar.

# 9.5 RM

Não é escopo deste documento descrever a instalação do BackOffice RM nem a sua configuração. Destacamos que os parâmetros necessários para estabelecer a comunicação com o EBS são feitos no TBC e não no Backoffice.

Até a versão 11.0 do RM Nucleus, para processar os movimentos gerados pelo Ponto de Venda era utilizado o "Modo Server", mas a partir da versão 11.20 o Modo Server foi descontinuado e o processamento é efetuado diretamente por um serviço do RM Nucleus ativado pelo Agente de Recebimento do TBC.

# 9.5.1 FAQ

#### 9.5.1.1 Configuração do TMV para Cupom Fiscal

O TMV para cupom fiscal deve possuir algumas características específicas.

Fis Dados | Outros Documentos Fiscais: marcar "Emite Cupom Fiscal" e informar se usa CTRC.

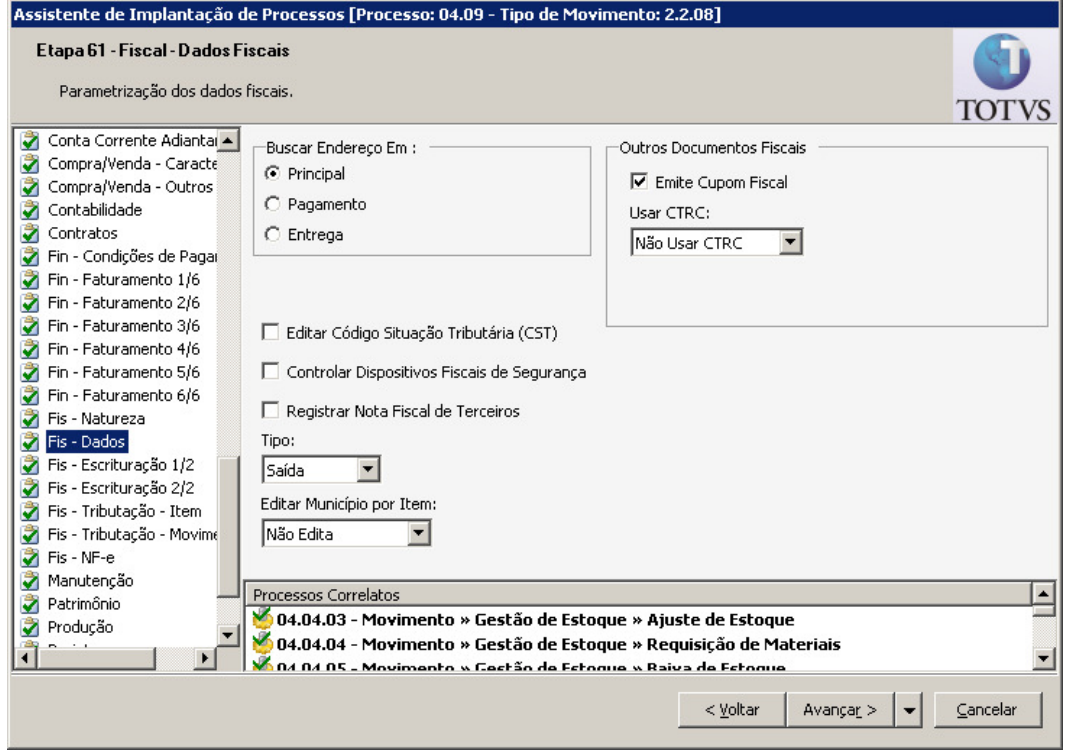

9.5.1.2 Ao tentar receber arquivos (Agente de Recebimento) é apresentado erro "Erro ao criar: - Erro ao registrar server sob demanda: (...) - Could not connect to net.tcp://(...)/RMSBrokerServer/IRMSBrokerServer. The connection attempt lasted for a time span of 00:00:00. TCP error code 10061: Nenhuma conexão pôde ser feita porque a máquina de destino as recusou ativamente (...)"

Uma das causas possíveis para este erro é o parâmetro JobServer3Camadas ser diferente no Web.config e no RM.Host.exe.config (ou RM.Host.Services.Config). Lembrando que o JobServer3Camadas sempre deve ser igual no client e no Server (neste caso o cliente é o WS e o server é o RMHost).

9.5.1.3 Produto não é sincronizado se não houver tributação ECF relacionada.

# RM

Cadastre os tributos e os produtos normalmente, observe:

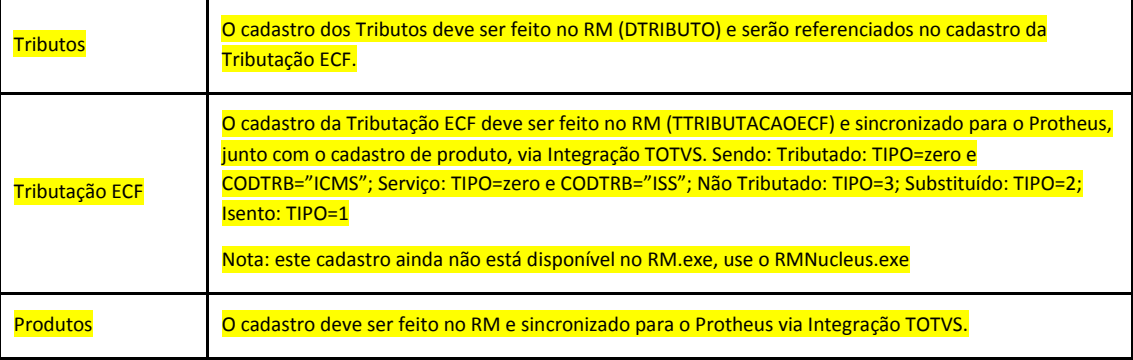

Informe o tributo ECF do produto

Se integração ativa, quando usuário cadastra o produto (INCLUI) é gerado uma mensagem de integração na fila.

Ver no monitor da fila de integração, duplo clique para ver o XML. Deve existir algo semelhante a isto:

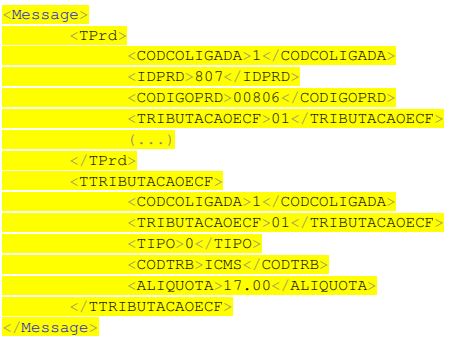

Se o job de envio do RM estiver ativo, ou se o usuário executar manualmente o processo "Agente de Envio" a mensagem será enviada ao ESB.

# **ESB**

O ESB foi configurado para transformar este XML formato RM no XML formato Protheus.

Veja o trecho a seguir, retirado do arquivo de transformação:

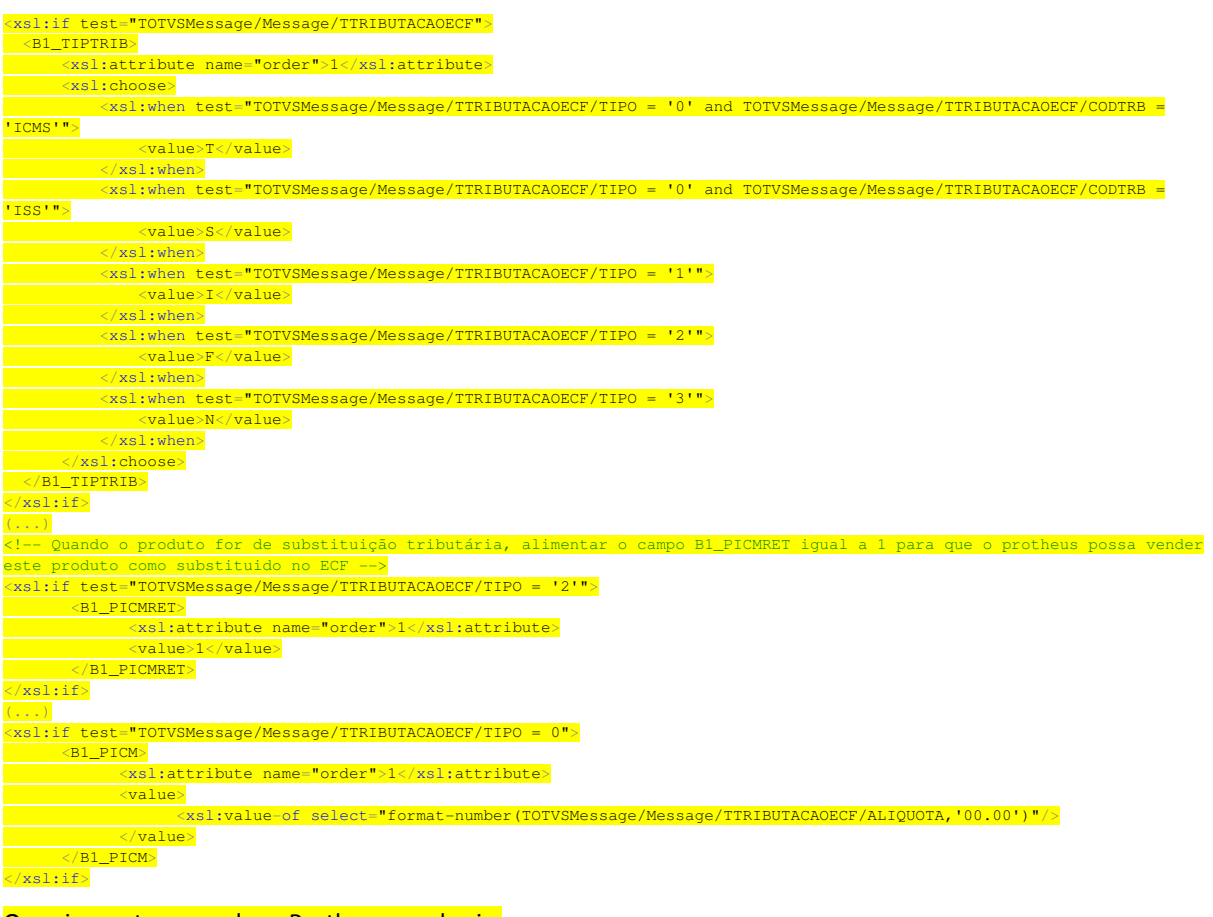

Ou seja, neste exemplo, o Protheus receberia:

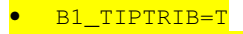

• B1\_PICM=17.00

E assim saberia que este produto é tributado por ICMS a 17%

O Protheus já deve possuir um cadastro das tributações implantado e a venda se dará corretamente. Além da TES acredito que deve haver outros cadastros envolvidos, mas independem da integração.